# Alvásmonitorozó készülék

# YH-600A Pro

# **Kezelési utasítás**

CE0123

# **Tartalomjegyzék**

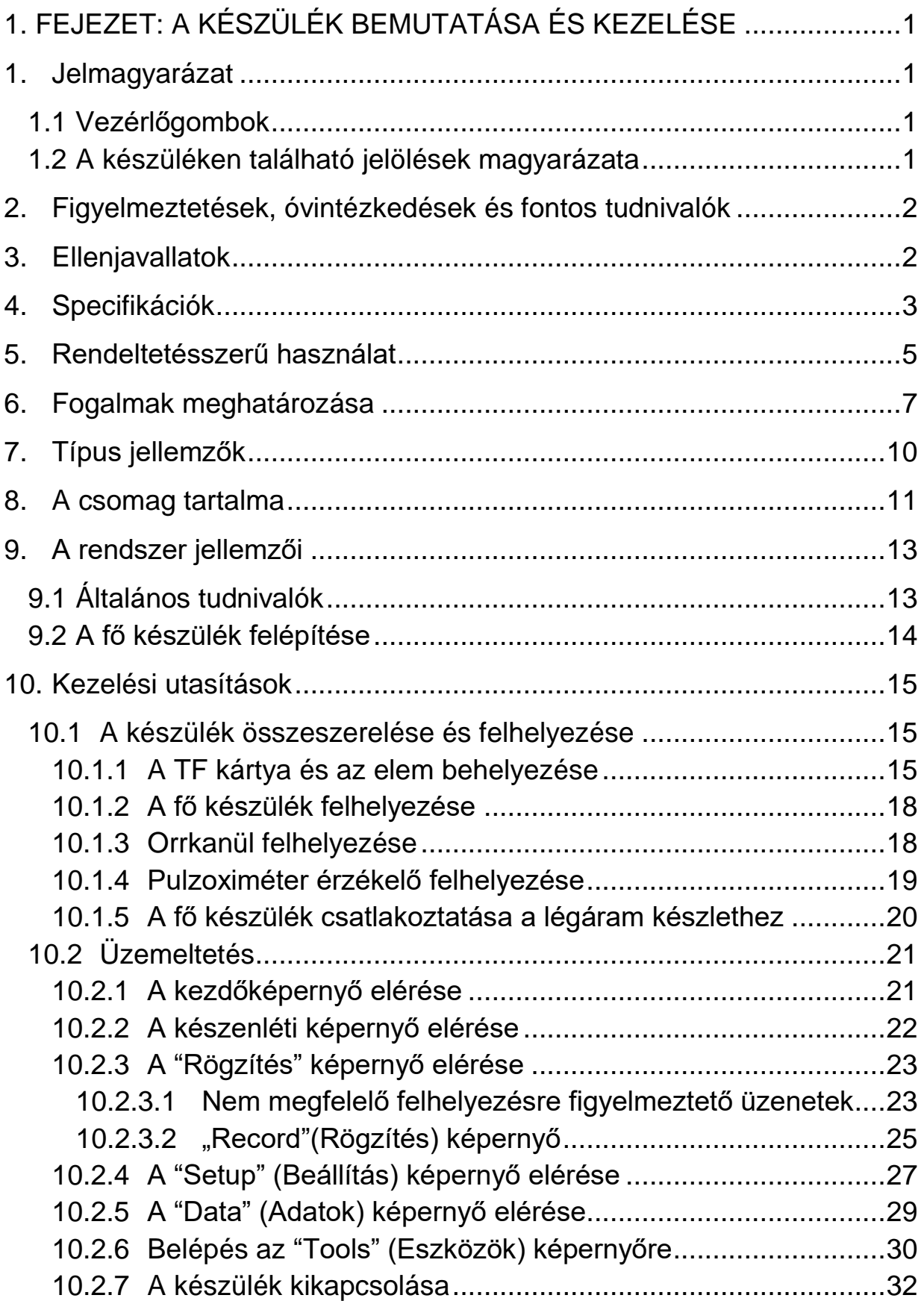

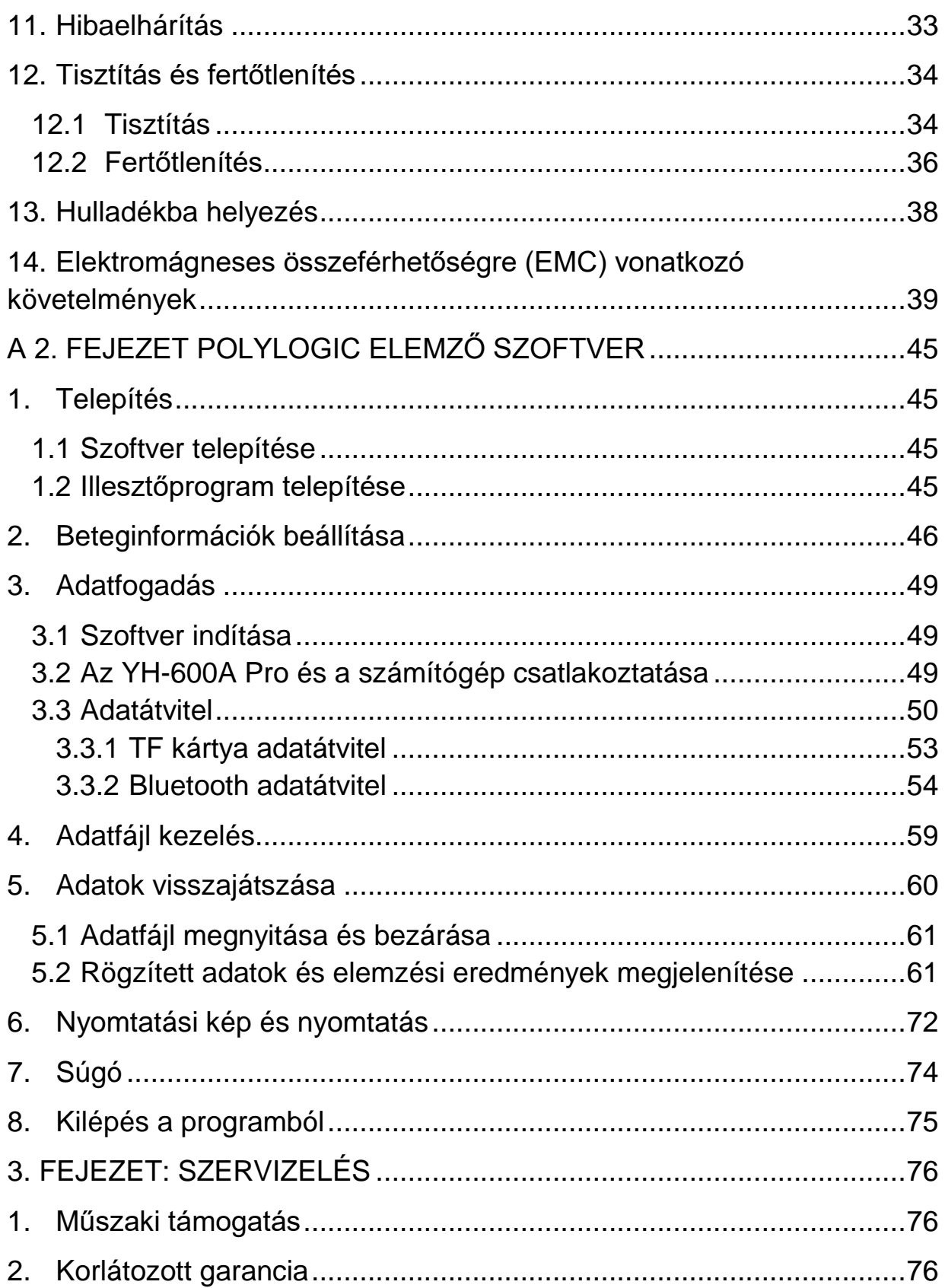

# **1. FEJEZET: A KÉSZÜLÉK BEMUTATÁSA ÉS KEZELÉSE**

A kezelési utasításban szereplő információkat gondosan ellenőrizték, és úgy vélik, hogy azok pontosak. A folyamatos termékfejlesztés érdekében a BMC Medical Co., Ltd. fenntartja magának a jogot a kezelési utasítás és az általa bemutatott termékek bármikor, előzetes értesítés vagy kötelezettség nélkül történő módosítására és fejlesztésére.

Az kezelési utasításban szereplő képek csak jelzésértékűek. Amennyiben a képek és a tényleges termék között ellentmondást tapasztal, a tényleges termék tekintendő irányadónak.

# **1. Jelmagyarázat**

# **1.1 Vezérlőgombok**

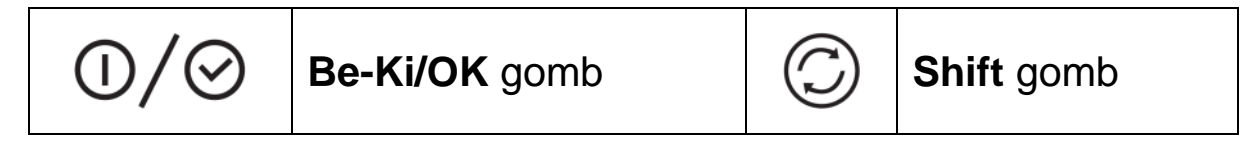

# **1.2 A készüléken található jelölések magyarázata**

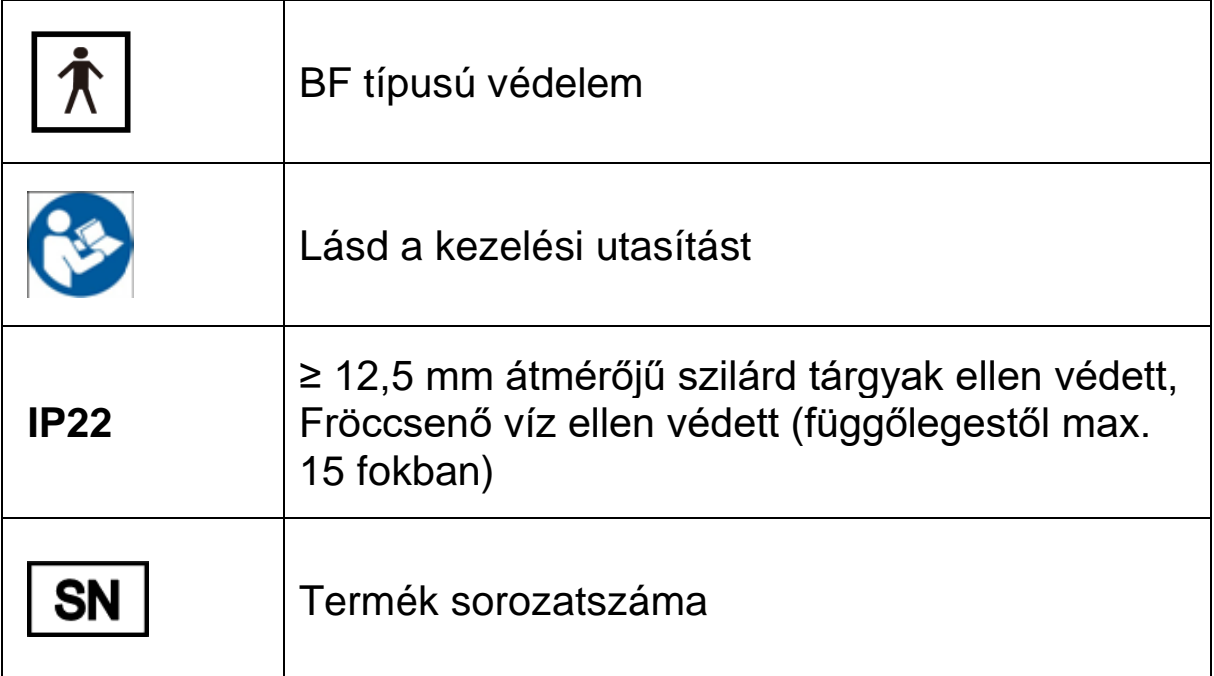

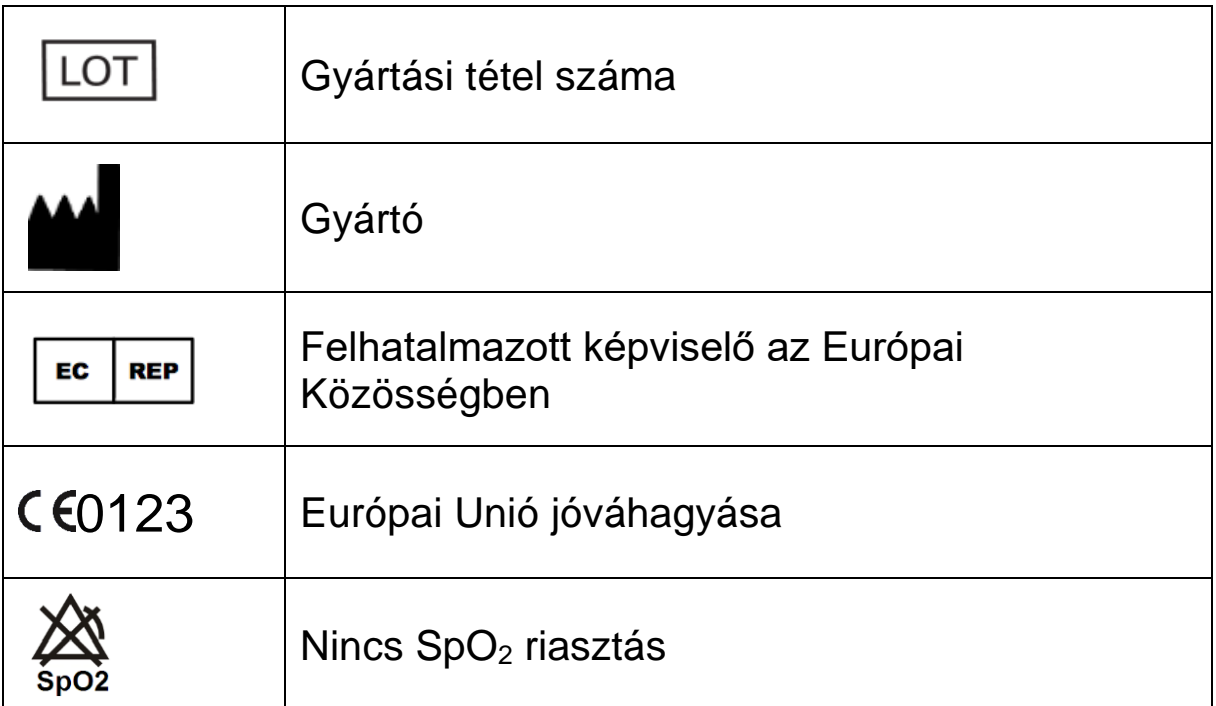

# **2. Figyelmeztetések, óvintézkedések és fontos tudnivalók**

### **FIGYELMEZTETÉS!**

A felhasználót, illetve a kezelőt az esetleges személyi sérülésre figyelmezteti.

#### **FIGYELEM!**

A készülék károsodásának lehetőségére figyelmezteti a felhasználót.

#### **FONTOS TUDNIVALÓ!**

Egy adott működési jellemzőre hívja fel a figyelmet.

A kézikönyvben számos további figyelmeztetés, óvintézkedés és fontos tudnivaló található.

# **3. Ellenjavallatok**

A beteg bőrének állapotától vagy általános egészségi állapotától függően bőrérzékenységet tapasztalhat a csuklószíjjal vagy az öntapadós pulzoximéter érzékelőjével érintkezve. A bőrrel érintkező anyagok allergiás reakciója esetén függessze fel a készülék használatát.

# **4. Specifikációk**

#### **SpO<sup>2</sup>**

Tartomány 0% ~ 100% Pontosság ≤ ±3% (70% ~ 85%), ≤ ±2% (85% ~ 100%)

#### **Pulzusszám**

Tartomány 30 ~ 250 bpm Pontosság  $\leq 2$  bpm (30 ~ 100 bpm) ≤ 2% (100 ~ 250 bpm)

# **Hullámhosszok**

Vörös 660 nanométer Infravörös 905 nanométer

# **Maximális optikai**

**kimeneti teljesítmény** Kevesebb, mint 2 mW maximális átlag.

#### **Légáram hullámforma**

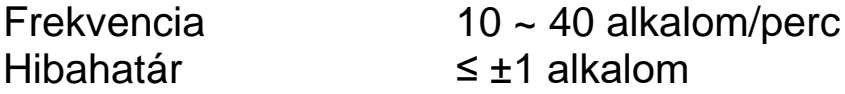

#### **CPAP nyomás**

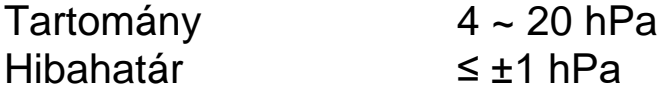

#### **Horkolás** 150 ~ 300 Hz

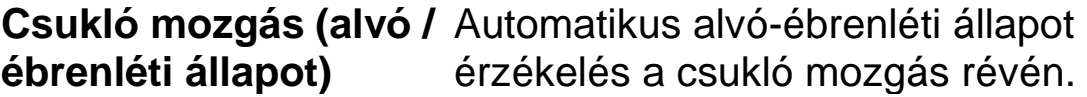

#### **Hőmérséklet**

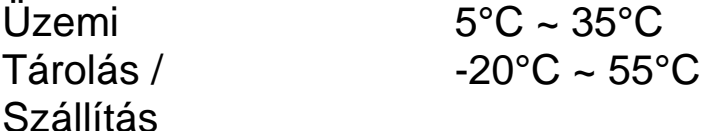

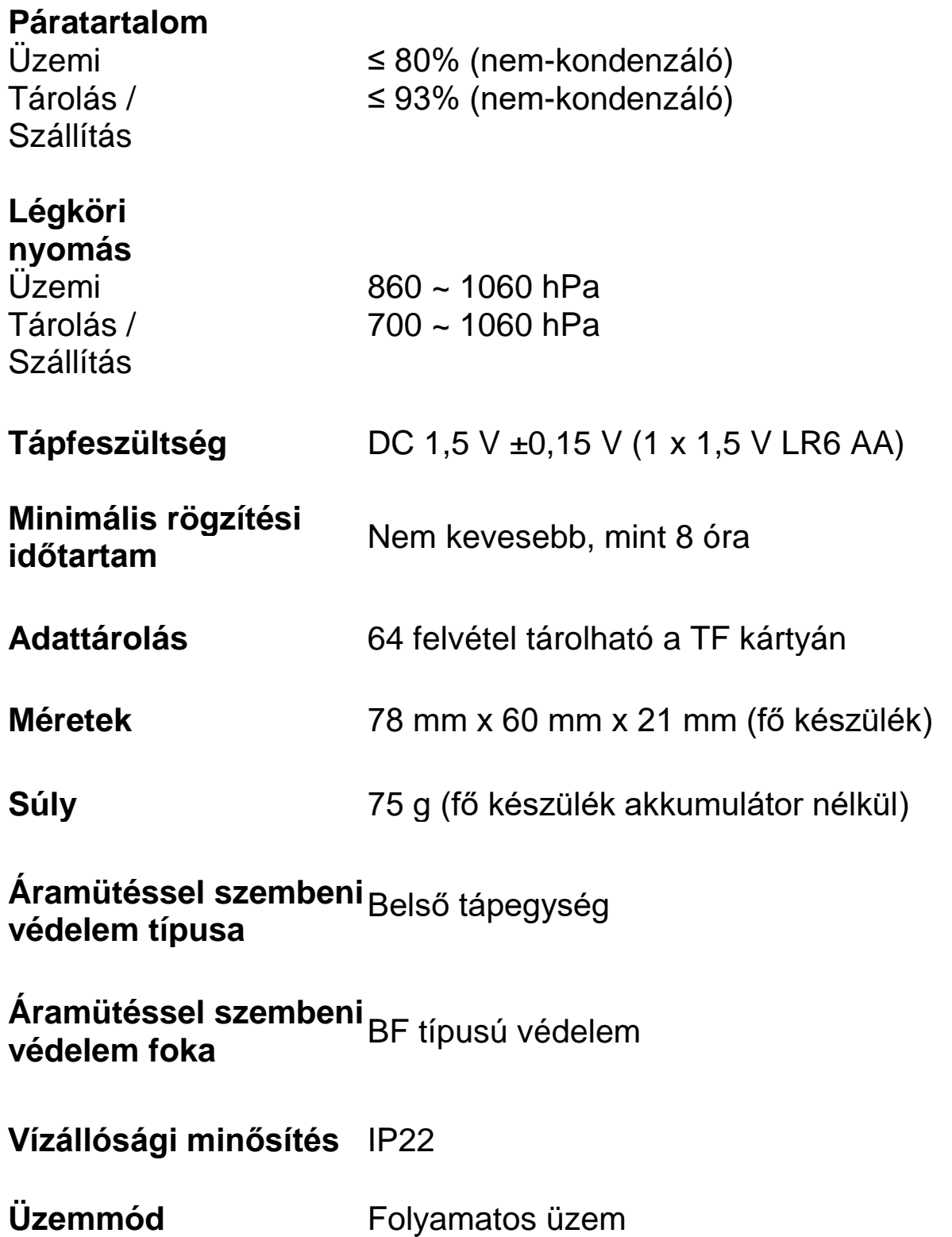

# **5. Rendeltetésszerű használat**

Az YH-600A Pro az alábbi adatokat rögzíti: beteg nazális légzési légáramát, horkolását, vér oxigén telítettségét, pulzusát és csuklómozgását az alvás alatt. A készülék csatlakoztatható egy CPAP rendszerhez a folyamatos pozitív légúti nyomás rögzítése és megjelenítése céljából. A készülék ezeknek a rögzített adatoknak a segítségével egy jelentést készít, amely segítséget nyújthat az alvás alatti rendellenes légzés monitorozásában vagy további klinikai kivizsgálásához. A készüléket felnőttek számára kórházi / intézményi környezetben (felügyelet melletti) illetve (felügyelet nélküli) otthoni környezetben történő használatra tervezték.

#### **FIGYELMEZTETÉSEK!**

- A fogyóeszközök és tartozékok használata esetén olvassa el a termékhez mellékelt gyártói információkat.
- A készüléket rendeltetése szerint csak felnőttek használhatják. Ne használja a készüléket csecsemőkön vagy újszülötteken.
- Ne használja a készüléket olyan helyzetekben, amikor riasztásjelzésre van szükség. A készülék nem képes hallható riasztások kiadására.
- Tartsa távol a készülék minden elemét a gyermekektől.
- Az YH-600A Pro és annak tartozékai kizárólag csak a megadott rendeltetési célra használhatók.
- Az YH-600A Pro viselésekor ne dohányozzon.
- Robbanásveszély. Soha se használja a készüléket gyúlékony gázok (pl.: altatószerek) közelében.
- A berendezés átalakítása nem megengedett.

#### **FIGYELEM!**

 Az YH-600A Pro nem használható vízágyon vagy olyan ágyon, amelyen elektromos takaró van, mert ezek az elektromos berendezések megzavarhatják az YH-600A Pro készülék működését.

- A szövetségi törvények értelmében a készülék csak orvosi rendelvényre árusítható vagy rendelhető meg.
- Az YH-600A Pro megfelel az elektromágneses összeférhetőségre vonatkozó követelményeknek. Amennyiben kétsége van azt illetően, hogy az YH-600A Pro megzavarhatja más egyéb elektromos berendezések működését, úgymint televíziók, rádió és mobiltelefon, vagy ha az YH-600A Pro készülék zavarja ezen készülékek működését, akkor távolítsa el az YH-600A Pro készüléket ezeknek a berendezéseknek a közeléből.
- A készüléknek képesnek kell lennie a pulzus megfelelő mérésére, hogy pontos SpO<sub>2</sub> mérési eredmények kaphasson. Győződjön meg arról, hogy semmi sem akadályozza a pulzusmérést, mielőtt az SpO<sub>2</sub> mérésre támaszkodna.
- Az YH-600A Pro készülék a funkcionális hemoglobin artériás oxigén telítettségének százalékos arányát méri. A diszfunkcionális hemoglobin, például a karboxihemoglobin vagy a methemoglobin szignifikáns szintje befolyásolhatja a mérés pontosságát.
- FCC figyelmeztetése: A megfelelésért felelős fél által kifejezetten nem jóváhagyott módosítások vagy változtatások érvényteleníthetik a felhasználó az eszköz működtetésére vonatkozó jogosultságát.

# **6. Fogalmak meghatározása**

- Horkolás A légzőrendszer légútjának korlátozása miatt hang keletkezik, amikor a légzési légáram a szűk légúton keresztül áramlik, amely általában arra utal, hogy a beteg valószínűsíthetően évek óta már alvási apnoé szindrómában szenvedett a kor előrehaladtával.
- Apnoé Az alvás alatti légzéskimaradás az a jelenség, amikor a légzési légáramlás a normál tartomány 10 százalékánál alacsonyabb értékre esik, és ez a jelenség legalább 10 másodpercig fennáll. Az alvás során bekövetkező ismétlődő légzéskimaradások könnyen okozhatnak súlyos oxigénhiányt az agyban és a vérben, alacsony véroxigénszint (hypoxemia) alakulhat ki, magas vérnyomást (hipertóniát), agyiszív rendellenességet, ritmuszavart (arrhythmia-t), szívinfarktust (miokardiális infarktust) és szívgörcsöt (angina pectorist) okozhatnak, amelyek ezután az emberi test több szervrendszerét érintő betegségekhez vezethetnek.
- Hypopnoé (Légzéscsökkenés) A légúti légáramlás a normál értékhez képest 50 százaléknál nagyobb mértékben csökken, amelyet több, mint 4 százalékos oxihemoglobin szaturáció csökkenés kísér.
- SAHS Az SAHS (Alvási apnoé/hypopnoé szindróma) a felnőttek éjszakai alvásidejének 7 órájában legalább 30 alkalommal bekövetkező, minden egyes alkalommal több, mint 10 másodpercig tartó légzéskimaradást jelenti. Vagy az apnoé/hypopnoé index (AHI - azaz az óránkénti légzéskimaradások és légzéscsökkenések száma) nagyobb, mint 5.
- OSAHS Az OSAHS (Obstruktív alvási apnoé/hypopnoé szindróma) a felső légutak elzáródása (beleértve a garatizomzat összeomlása) által okozott alvási apnoé/hypopnoé szindrómát jelenti.
- Al Az Al (apnoé index) az óránkénti légzéskimaradások számát jelenti, amely megegyezik (az ébredést és az érvénytelen időt nem magában foglaló) teljes éjszakai alvásidővel elosztott egy teljes éjszaka alatt bekövetkezett légzéskimaradások számával, és amelynek időegysége órában van megadva.
- HI A Hl (hypopnoé index) az óránkénti légzéscsökkenések számát jelenti, amely megegyezik (az ébredést és a hatástalan időt nem magában foglaló) teljes éjszakai alvásidővel elosztott egy teljes éjszaka alatt bekövetkezett légzéscsökkenések számával. Időegysége órában van megadva.
- AHI Az AHI (apnoé/hypopnoé index) az óránkénti légzéskimaradások és légzéscsökkenések számát jelenti, amely megegyezik (az ébredést és az érvénytelen időt nem magában foglaló) teljes éjszakai alvásidővel elosztott egy teljes éjszaka alatt bekövetkezett légzéskimaradások és légzéscsökkenések összidejével, és amelynek időegysége órában van megadva.
- SNI Az SNI az óránkénti horkolások átlagos számát jelenti, amely megegyezik (az ébredést és az érvénytelen időt nem magában foglaló) teljes éjszakai alvásidővel elosztott egy teljes éjszaka alatt bekövetkezett horkolások számával. Időegysége órában van megadva.
- ODI Az ODI az óránkénti több, mint 3 vagy 4%-os oxihemoglobin szaturációcsökkenések számát jelenti.
- CPAP A CPAP az arcmaszkon keresztül a légutakba bevezetett folyamatos pozitív légáramot jelenti.

# **7. Típus jellemzők**

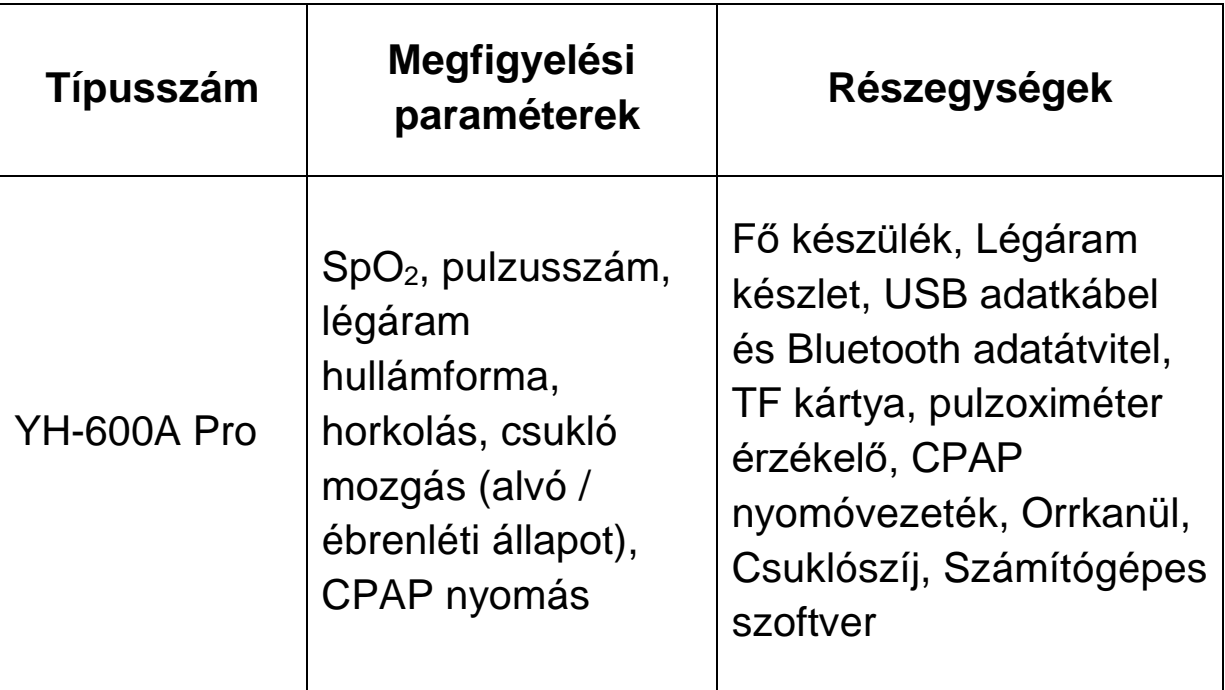

1-1. táblázat Megfigyelési paraméterek és részegységek

# **8. A csomag tartalma**

Az 1-2. táblázat mutatja a csomagban található elemeket.

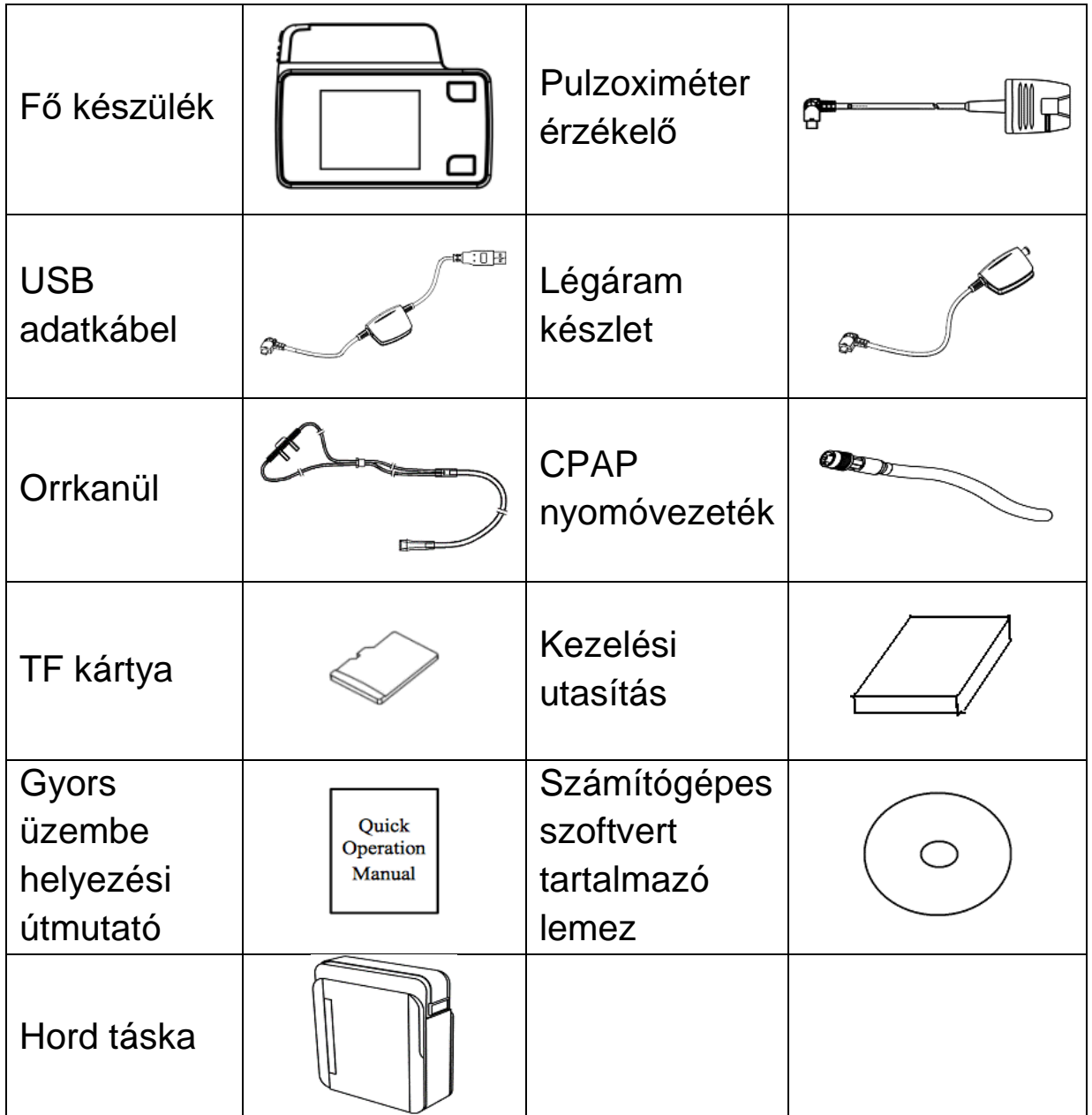

1-2. táblázat Csomag tartalma

Minden alkatrész és tartozék természetes latex felhasználása nélkül készült.

A termék élettartama öt év lehet, ha a készülék használata, karbantartása, tisztítása és fertőtlenítése során szigorúan betartják a kezelési utasításban foglaltakat. A főbb részegységek cseréjével a készülék élettartama meghosszabbítható.

#### **FIGYELMEZTETÉS!**

 Ezt a készüléket csak a BMC által gyártott vagy ajánlott illetve az Ön kezelőorvosa által javasolt csővel és tartozékokkal szabad használni. A nem megfelelő csövek és tartozékok használata befolyásolhatja az eszköz teljesítményét és ronthatja a megfigyelési eredményeket.

#### **FIGYELEM!**

- A BMC által nem jóváhagyott tartozékok használata veszélyeztetheti a rendszer biztonságát, ezért javasolt, hogy a felhasználók csak a BMC által biztosított pulzoximéter érzékelőt és egyéb tartozékokat használják.
- Javasoljuk, hogy orvostechnikai eszköznek minősülő és tanúsítvánnyal rendelkező orrkanült használjon. Az orrkanül csatlakozója egy 4 mm-es átmérővel rendelkező Luer féle kúpos apa csatlakozó.
- Ez a készülék és annak tartozékai kizárólag csak a megadott rendeltetési célra használhatók.

#### **Megjegyzés:**

- ① *A fő készüléken lévő szíj megfelel az orvostechnikai eszközök biológiai értékelésének.*
- ② *Az ujjhüvely és a kanül CE-jelöléssel rendelkező jóváhagyott termékek, jelezve, hogy azok megfelelnek az orvostechnikai eszközökről szóló irányelvnek.*
- ③ *Számos olyan tartozék áll rendelkezésre, amelyek használhatók az YH-600A Pro készülékkel. A biztonságos és hatékony terápia biztosítása érdekében, csak BMC tartozékokat használjon.*

# **9. A rendszer jellemzői**

# **9.1 Általános tudnivalók**

Az YH-600A Pro készülék teljesítményre és funkcióira vonatkozó jellemzői magukban foglalják az alapvető eszközök összes felhasználóbarát jellemzőjét. Az YH-600A Pro mindössze egyetlen 1,5 V-os AA elemmel működik. Vizsgálatokat végeztek annak bizonyítására, hogy igazolják azt, hogy az YH-600A Pro teljesítménye annak rendeltetési környezetében a törvényesen forgalmazott alapvető eszközökével megegyező biztonságú és hatékonyságú. Az YH-600A Pro biztonságát és hatékonyságát teljesítmény-vizsgálattal igazolták, amely villamosbiztonsági, elektromágneses összeférhetőségi, mechanikai és környezeti vizsgálatokból állt.

A rögzített adatok, mint például az SpO<sub>2</sub>, pulzusszám, a légáram hullámforma, a horkolás és a CPAP nyomás, az YH-600A Pro készülékkel együtt szállított PolyLogic elemzőszoftver segítségével egy számítógépen visszanézhetők. Az alvásmonitorozó készülék önálló egységként használható az adatok rögzítésére. Ezenkívül képes együttműködni egy a kereskedelmi forgalomban kapható IEC60950-1 kompatibilis számítógéppel is, amely az adatok áttekintéséhez használható. Az alvásmonitorozó készülék nem képes hallható riasztások kiadására, ezért nem használható folyamatos megfigyeléshez.

A készüléket úgy terveztük, hogy a páciens annak összes funkcióját biztonságosan használhassa, és elvégezhesse a kezelési utasításban szereplő karbantartási műveleteket.

A eszköz minden eleme védelemmel van ellátva.

### **9.2 A fő készülék felépítése**

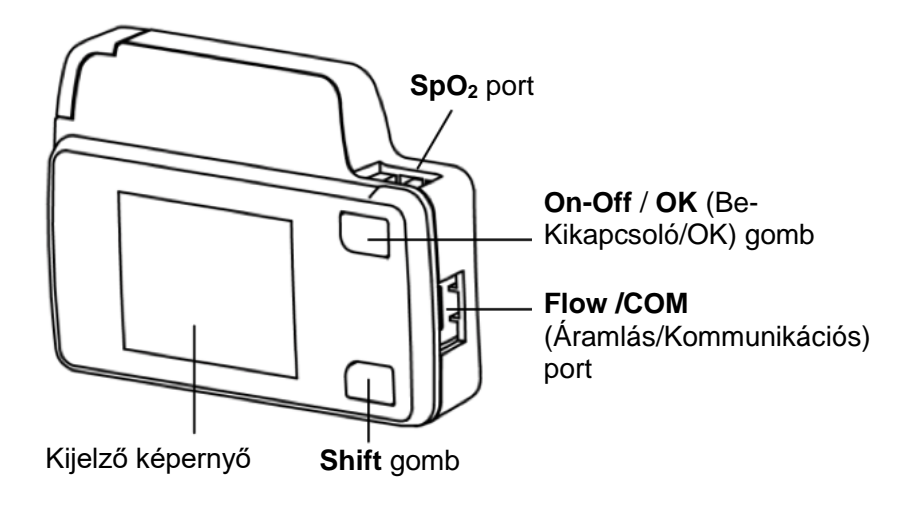

1-1. ábra A Fő készülék felépítése

1-3. táblázat ismerteti az egyes részegységeket és azok funkcióit

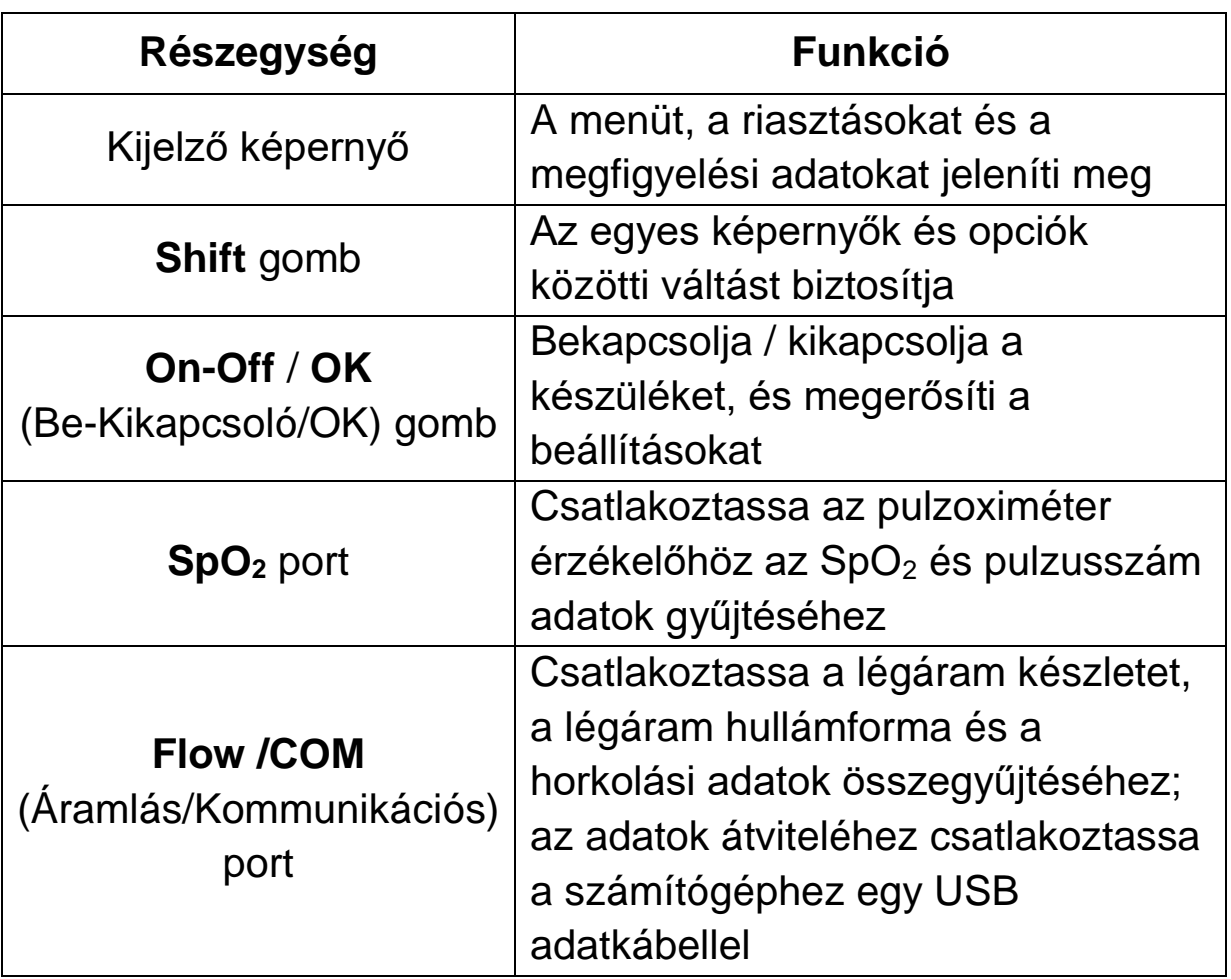

#### 1-3. táblázat Részegységek és azok funkciói

# **10.Kezelési utasítások**

#### **FIGYELEM!**

- A rögzítés során kerülje a közvetlen légáram forrásoknak úgymint ventilátoroknak való kitettséget.
- Kerülje az eszköz MRI-környezetben vagy egy nagy EMIkibocsátó forrás közvetlen közelében történő használatát.
- Ne próbálja meg szétszerelni a fő készüléket. A készülékben nem találhatók a felhasználó által cserélhető alkatrészek.
- Amennyiben a készülék teljesítményében bármilyen megmagyarázhatatlan változást észlel, ha a készüléket leejtették vagy nem megfelelően kezelték, vagy ha víz került a készülékházba vagy ha a készülék háza törött ne folytassa annak használatát és azonnal lépjen kapcsolatba a BMC-vel.

# **10.1 A készülék összeszerelése és felhelyezése**

A felhelyezésre vonatkozó részletes utasításokat lásd a 10.1.1 ~ 10.1.5 fejezetekben.

#### **10.1.1 A TF kártya és az elem behelyezése**

Nyomja meg és húzza el az elemtartó ajtaját az 1. lépésben látható módon. Illessze be a TF-kártyát a foglalatba és helyezzen be egy új AA elemet a 2. lépésben látható pozitív és negatív pólusoknak megfelelő módon. Zárja be az elemtartó ajtaját a 3. lépésben látható módon (1-2. ábra).

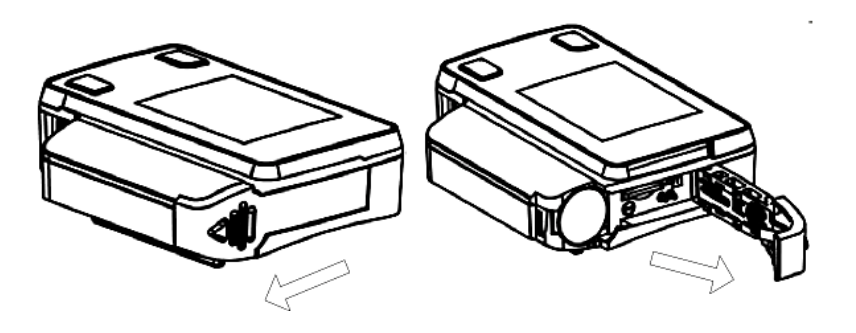

1. lépés: Az elemtartó ajtajának kinyitása

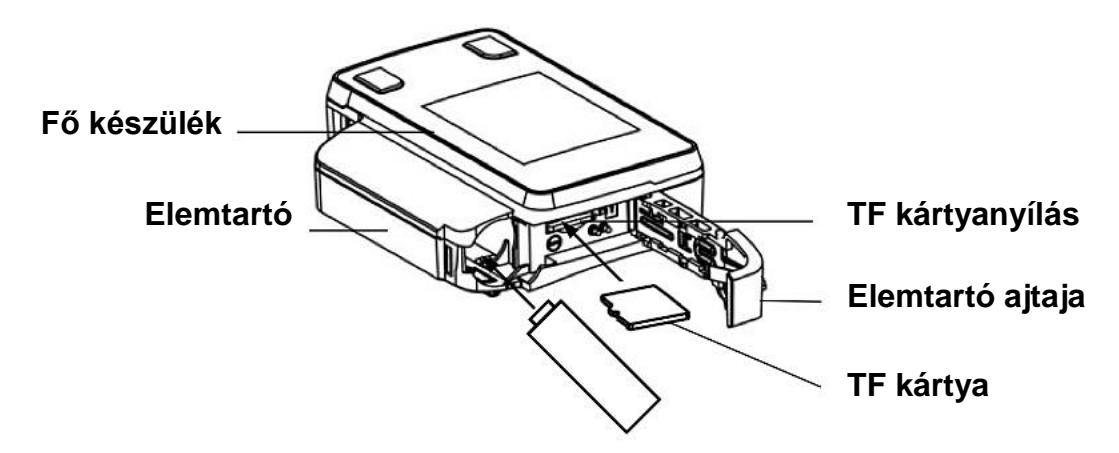

2. lépés: A TF kártya és az elem behelyezése

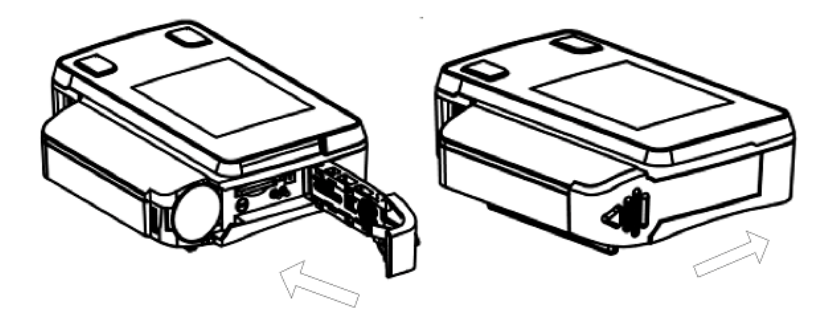

3. lépés: Az elemtartó ajtajának bezárása

1-2. ábra A TF kártya és az elem behelyezése

#### **FIGYELMEZTETÉS!**

 Az elem szivároghat vagy felrobbanhat, amennyiben nem megfelelően használja vagy ártalmatlanítja.

A TF kártya és az elem készülékbe történő megfelelő behelyezésekor, egy szimbólum jelzi a TF kártya helyes behelyezését a készenléti képernyőn az 1-3. ábrán látható módon.

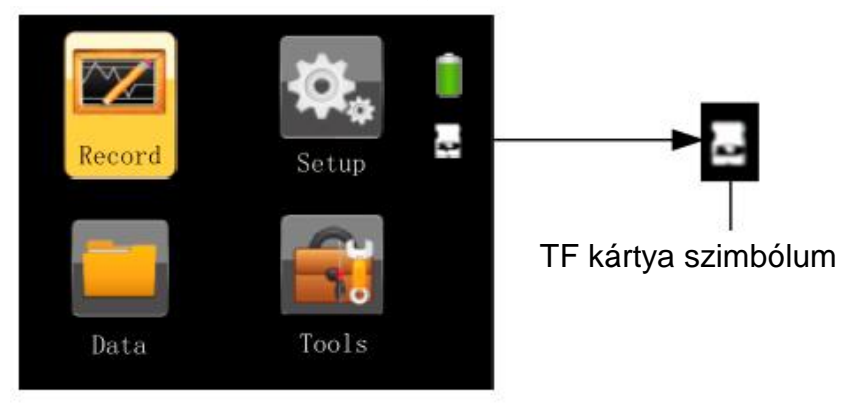

1-3. ábra A TF kártya megfelelő behelyezését jelző szimbólum

Amennyiben a TF kártya nem megfelelően vagy egyáltalán nem került behelyezésre, akkor egy vörös "**X**" szimbólum fog megjelenni a készenléti képernyőn található "TF-kártya" ikonján, az 1-4. ábrán látható módon, amely a "TF kártya nem megfelelő behelyezését vagy hiányát jelzi".

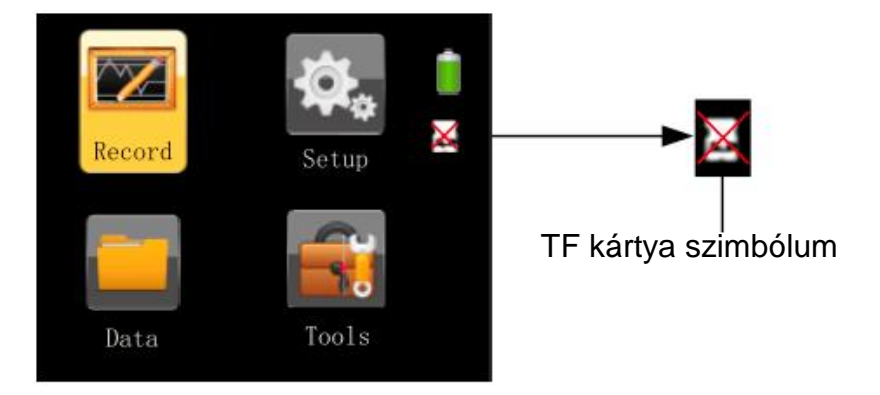

1-4. ábra A TF kártya nem megfelelő behelyezését vagy hiányát jelző szimbólum

#### **FIGYELEM!**

- Amennyiben a készenléti képernyőn egy vörös "**X**" szimbólum látható a "TF-kártya" ikon felett, akkor a felhasználónak ellenőriznie kell azt, hogy a TF kártya megfelelően lett-e behelyezve illetve be lett-e egyáltalán helyezve. Amennyiben megfelelőlen be lett helyezve, akkor valószínű, hogy a TF kártya meghibásodott.
- Kérjük, hogy az adatrögzítést megelőzően minden egyes alkalommal egy teljesen feltöltött vagy új AA elemet helyezzen a készülékbe. Csak a megadott típusú elemeket vagy újratölthető akkumulátorokat használja.
- Cserélje ki az elemet mikor az elem feszültsége 1,2 V alá esik, ahogy azt az ikon mutatja vagy amikor a képernyő vibrálni kezd.
- Ha a készüléket hosszabb ideig nem kívánja használni, akkor vegye ki abból az elemet és rakja el azt, hogy megelőzze az elektrolit szivárgása okozta készülékkárosodást.

#### **10.1.2 A fő készülék felhelyezése**

Helyezze a fő készüléket a csuklójára, úgy mint egy karórát és rögzítse azt a csuklószíjjal

azt követően, hogy a készüléket a megfelelő pozícióba állította, az 1-5. ábrán látható módon.

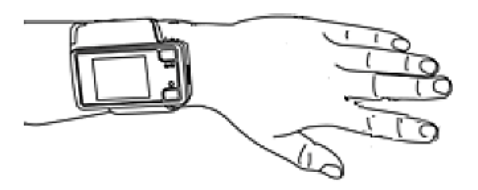

1-5. ábra A fő készülék felhelyezése

#### **FIGYELEM!**

 Győződjön meg arról, hogy a csuklószíj nem-e túlzottan laza vagy szoros; máskülönben az befolyásolhatja a készülék normál működését.

#### **10.1.3 Orrkanül felhelyezése**

Illessze a kanül két ágát az orrlyukakba az 1-6. ábrán látható módon, majd akassza a fülekre és tolja a húzózárat felfelé, hogy fixen rögzíthesse az orrkanült a fejen. A kanül másik végét csatlakoztassa a légáram készlet légúti csatlakozójához.

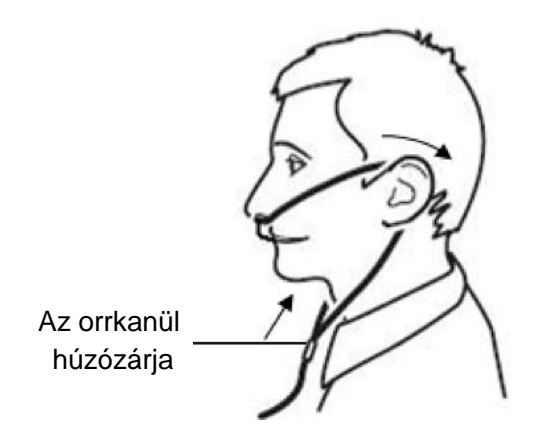

1-6. ábra Az orrkanül felhelyezése

### **FIGYELMEZTETÉSEK!**

- A készülék és annak tartozékainak használatba vétele előtt, kérjük figyelmesen olvassa át a termékhez mellékelt dokumentációt.
- Az orrkanül csak egyszer használható, és kizárólag csak eredeti és lezárt csomagolásban érkező orrkanült használjon.
- Kérjük, hogy a fulladás elkerülése érdekében az orrkanült az előírt módon viselje.

### **10.1.4 Pulzoximéter érzékelő felhelyezése**

Az 1-7. ábrán látható módon, helyezze be a mutatóujját a pulzoximéterbe, amíg az el nem éri a pulzoximéter alján lévő érzékelőt, majd rögzítse az érzékelőt az ujjához ragasztószalaggal, és csatlakoztassa a pulzoximéter érzékelő adatkábelét a fő készülék tetején található SpO<sub>2</sub> portba.

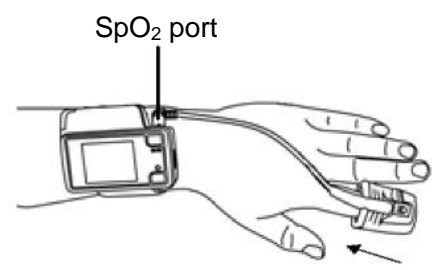

1-7. ábra Pulzoximéter érzékelő felhelyezése

### **FIGYELMEZTETÉSEK!**

- Hosszabb használat esetén, a beteg állapotától függően rendszeresen váltogassa a mért ujjat. A beteg bőrének épségétől és keringési állapotától függően 4 óránként vagy gyakrabban át kell helyezni azt másik ujjra.
- Az erős környezeti világítás, a túlzott mértékű mozgás, érfestékek, a nem megfelelően megvilágított ujj, az extrém nagy ujj méret vagy a nem megfelelő felhelyezés kihatással lehet a mérés pontosságára.
- A körömlakk vagy a műköröm hibás mérést eredményezhet.
- A túlságosan alacsony vérnyomás, a túlságosan alacsony szisztolés vérnyomás, a súlyos vérszegénység, vagy a hypotermia hibás mérési eredményekhez vezethet.
- A pulzoximéter érzékelője kifejezetten csak ezzel a készülékkel használható.
- Használat előtt ellenőrizze a készülék és a pulzoximéter érzékelő kompatibilitását; máskülönben az a beteg sérülését okozhatja.
- A működést ellenőrző eszköz nem használható az  $SpO<sub>2</sub>$ mérési eredmény pontosságának meghatározásához.
- Ne használja a pulzoximéter érzékelőt MRI vizsgálat közben.
- Ne használjon hibás pulzoximéter érzékelőt.
- Ne merítse a pulzoximéter érzékelőt folyadékba, mert az rövidzárlatot okozhat.
- A pulzoximéter érzékelő hideg végtagokon nem működhet megfelelően a csökkent keringés következtében. Melegítse fel vagy masszírozza át az ujjat, hogy fokozza a keringést az ujjban, vagy helyezze át az érzékelőt egy másik ujjra.
- Amennyiben a pulzoximéter érzékelőt több beteg is használja, akkor a felhasználók ki lehetnek téve a keresztfertőzés kockázatának.
- A véráramlás nem szabad akadályozni a rögzítés ideje alatt. A pulzoximéter érzékelőt szorosan és kényelmesen, de nem túl szorosan vagy túlzott nyomásnak kitéve kell felhelyezni.

#### **10.1.5 A fő készülék csatlakoztatása a légáram készlethez**

Csatlakoztassa a légáram készletet, a készlet adatkábelével a fő készülék jobb oldalán található **Flow / COM** porthoz (Áramlás/Kommunikációs porthoz).

# **10.2 Üzemeltetés**

#### **FIGYELMEZTETÉS!**

Ne dohányozzon a készülék használatakor.

#### **FIGYELEM!**

- A készülék nem rendelkezik riasztó rendszerrel, így ennélfogva nem alkalmas olyan helyzetekben, amelyek riasztórendszer használatát igénylik.
- A készüléket annak üzemeltetése során nem szabad közvetlen légáram forrásnak (pl. ventilátornak) kitenni, mivel ez kihatással lehet a légáramlás megfigyelési pontosságára.
- Ne használja a készüléket nukleáris mágneses környezetben vagy ahol magas az elektromágneses interferencia.
- Amennyiben a készülék teljesítményében megmagyarázhatatlan változás történik, ha víz került a készülékházba, vagy ha a készülékház törött, vagy ha a készüléket valamilyen magas helyről vagy a kézből kiejtették ne folytassa annak használatát és azonnal lépjen kapcsolatba a BMC-vel.

#### **10.2.1 A kezdőképernyő elérése**

Tartsa lenyomva az **On-Off / OK** (Be-Kikapcsoló/OK) gombot 5 másodpercig, és ekkor az 1-8. ábrán látható kezdőképernyő fog megjelenni.

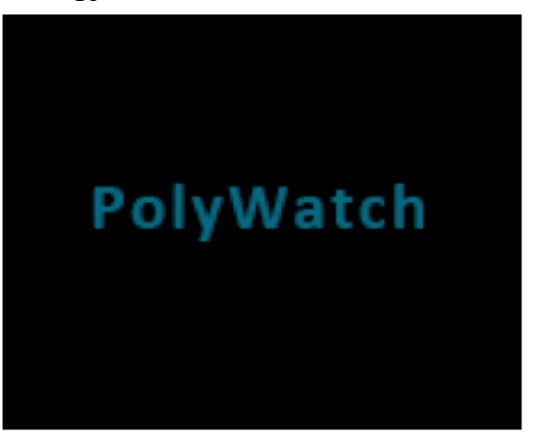

1-8. ábra Kezdőképernyő

#### **FIGYELEM!**

- Amennyiben a készüléket már hosszú ideje nem használták, akkor az eszköz ismételt használatba vételekor automatikusan felugrik az időbeállítás ablak. A felhasználóknak az aktuális dátum is idő szerint frissítenie kell a dátum és idő beállításokat, majd a "Save and Exit" (Mentés és Kilépés) opciót választva visszatérhet a készenléti képernyőre.
- Ha a készülékem megjelenített aktuális idő későbbi, mint az előre beállított adatrögzítés kezdési időpontja, akkor a készülék azonnal elkezdi az adatrögzítést.

# **10.2.2 A készenléti képernyő elérése**

A készülék annak bekapcsolását követően automatikusan az 1-9. ábrán látható készenléti képernyőt jeleníti meg.

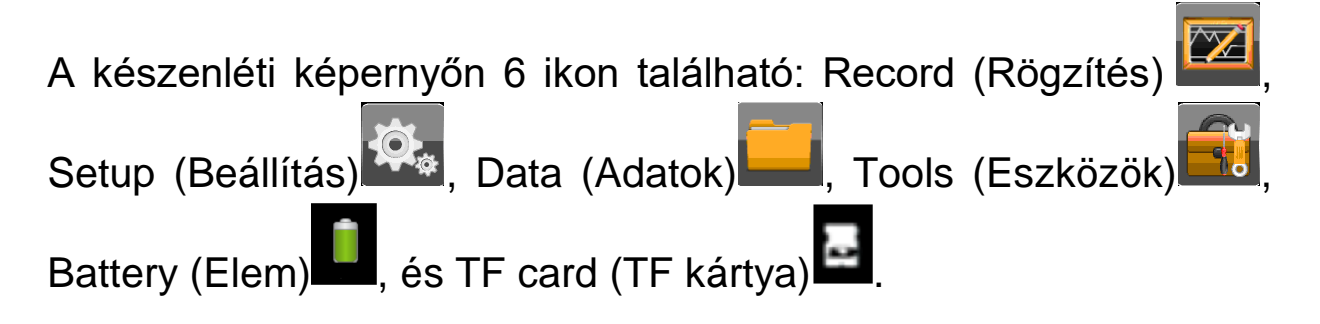

A citromsárga kerettel lehet a 4 ikon a Record (Rögzítés), Setup (Beállítás), Data (Adatok) és Tools (Eszközök) között váltani. Amikor a keret az adott ikonon van, nyomja meg az  $\mathbb{O}/\mathbb{O}$  On-Off **/ OK** (Be-Kikapcsoló/OK) gombot az ahhoz tartozó képernyő eléréséhez. A készülék a készenléti képernyőn az <sup>①</sup>/<sup>⊘</sup> **On-Off / OK** (Be-Kikapcsoló/OK) gomb 5 másodpercig tartó lenyomva tartásával kapcsolható ki.

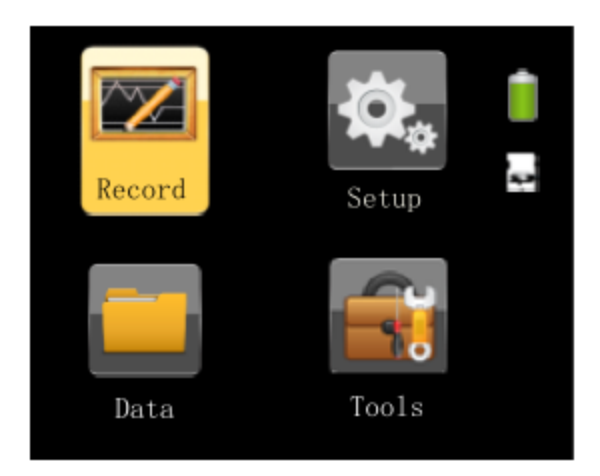

1-9. ábra Készenléti képernyő

#### **FIGYELEM!**

 A kijelzőn megjelenő összes képernyő elsötétül, ha az előzetesen beállított képernyő háttérvilágítás kikapcsolási időn belül nem kerül sor művelet elvégzésére. Nyomja meg bármelyik gombot az elkövetkező 5 percben, hogy a képernyő ismételten világítson. A készülék automatikusan kikapcsolja magát, ha 5 percig nincs semmilyen aktivitás.

#### **10.2.3 A "Rögzítés" képernyő elérése**

#### **10.2.3.1 Nem megfelelő felhelyezésre figyelmeztető üzenetek**

A készenléti képernyőn nyomja meg a **Shift** gombot, hogy a

citromsárga keretet a Record" (Rögzítés) ikonra mozgassa. Nyomja meg az <sup>①/⊘</sup> On-Off/OK (Be-Kikapcsoló/OK) gombot a "Record" (Rögzítés) képernyőre történő belépéshez. Ha a készüléket nem megfelelően helyezte fel, akkor automatikusan egy erre vonatkozó riasztási üzenet fog megjelenni. Az erre vonatkozó részletes információkért lásd az 1-4. táblázatot.

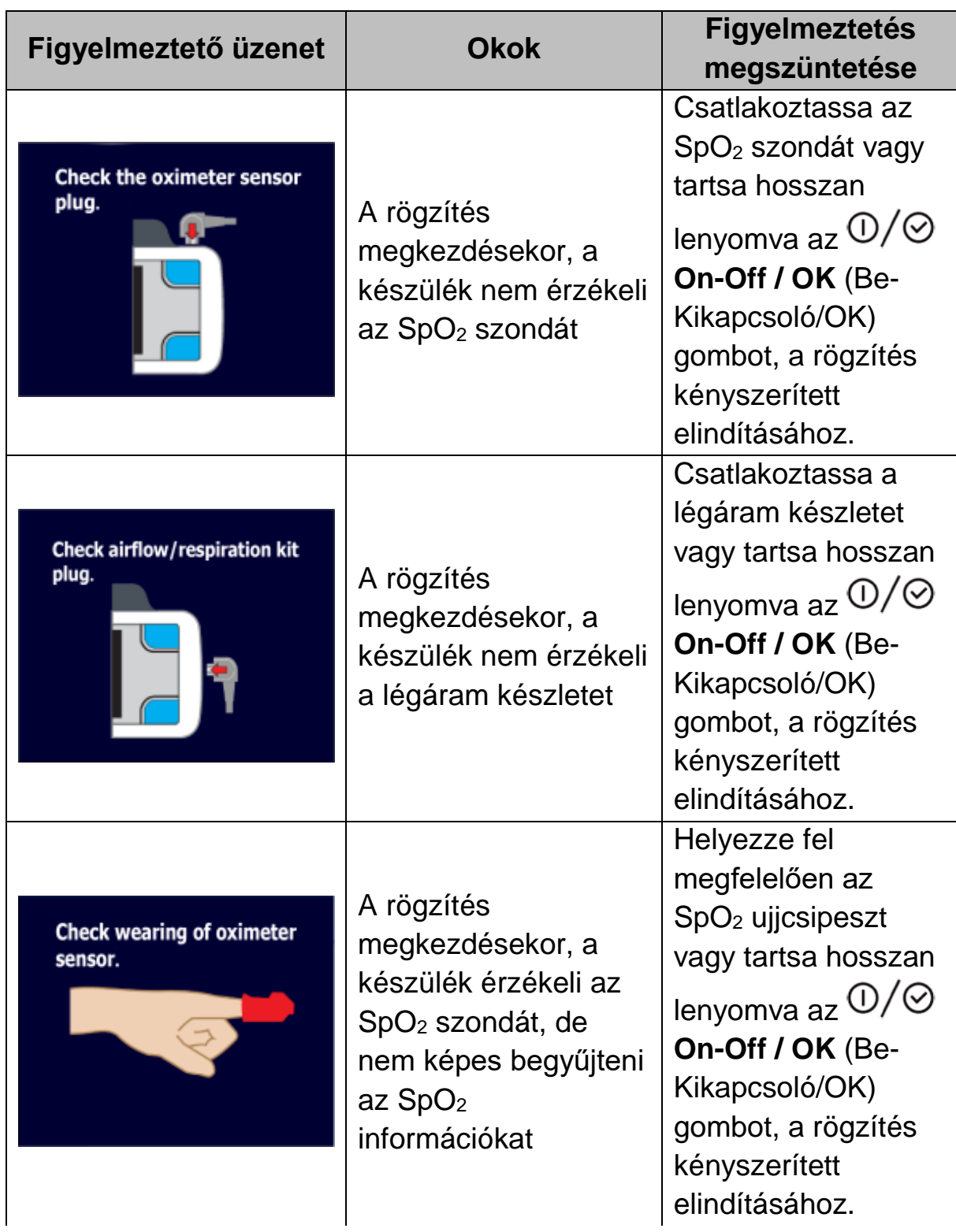

#### 1-4. táblázat Nem megfelelő felhelyezésre figyelmeztető üzenetek

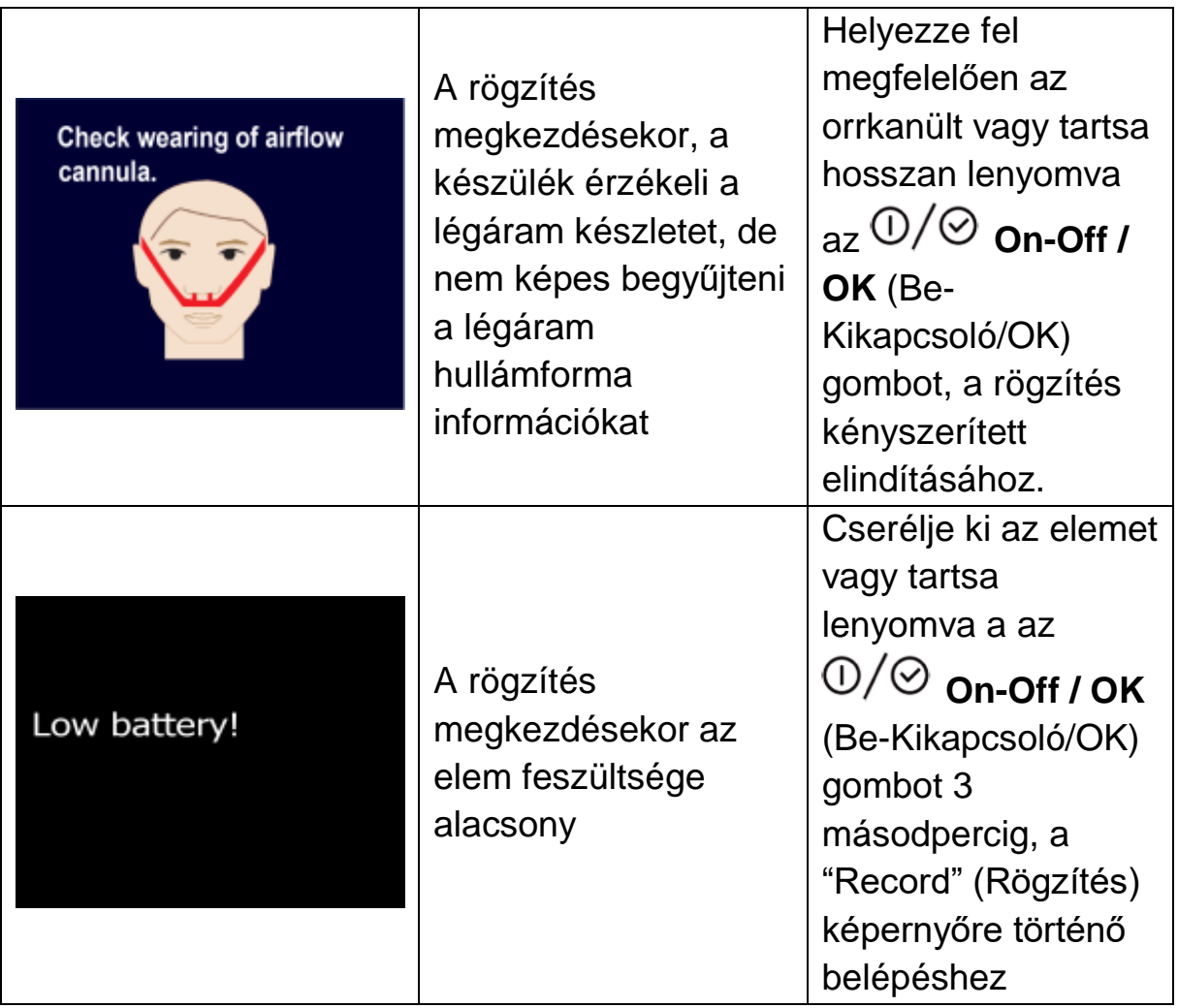

#### **10.2.3.2 "Record"(Rögzítés) képernyő**

Amennyiben nincs a nem megfelelő felhelyezésre vonatkozó figyelmeztető üzenet, akkor a "Record" (Rögzítés) képernyő közvetlenül elérhető. A "Record" (Rögzítés) képernyő bal felső sarkában az időre vonatkozó bejegyzés (0:00:00) villog. Tartsa lenyomva 2 másodpercig az **On-Off / OK** (Be-Kikapcsoló/OK) gombot az időmérés és a megfigyelési adatok készülékben történő rögzítéséhez.

Amennyiben az előzetesen beállított képernyő háttérvilágítás kikapcsolási időn belül nem kerül sor művelet elvégzésére, akkor a kijelző automatikusan kikapcsol. Bármelyik gomb megnyomásakor a képernyő ismételten bekapcsol. Az adatrögzítés befejezésekor, nyomja meg egyszerre az <sup>①/⊘</sup> **On-Off / OK** (Be-Kikapcsoló/OK) és a **Shift** gombot a "Record" (Rögzítés) képernyőről történő kilépéshez és a készenléti képernyőre való visszatéréshez. Az YH-600A Pro "Record" (Rögzítés) képernyője a 1-10. ábrán látható.

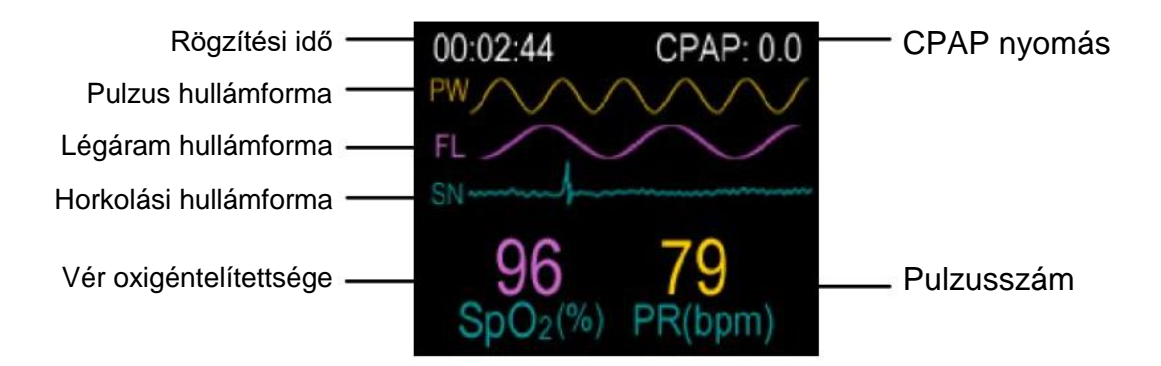

1-10. ábra Az YH-600A Pro "Record" (Rögzítés) képernyője

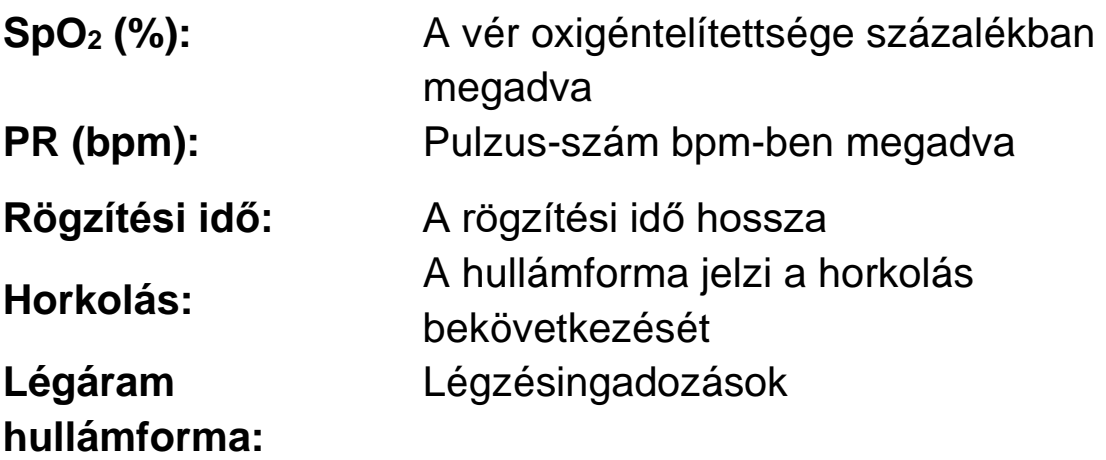

#### *Megjegyzés:*

①*A pluzoximéter berendezést a funkcionális oxigéntelítettség kijelzésére van kalibrálva.*

- ② *Az SpO<sup>2</sup> jel mintavételezése hozzávetőlegesen 50 Hz-en történik és annak frissítési sebessége 1 Hz. Habár az SpO<sup>2</sup> adatok feldolgozása néhány szűrési módszer alkalmazásával történik, azonban ez viszonylag kevés időt vesz igénybe és nem késlelteti az adatok megjelenítését.*
- ③ *A jel hullámformája nem normalizált, így a szoftver képes az üzemeltetőnek jelezni, hogy a megjelenített pulzusszám értéke esetlegesen helytelen. Azonban, az YH-600A Pro nem tárolja el a hullámforma adatokat, csak frissíti a hullámforma adatokat,*

*hogy jelezze az érzékelők működési állapotát.*

- ④ *Ha a pulzoximéter érzékelő rendellenes állapotban van, akkor az SpO<sup>2</sup> értéke üresen marad.*
- ⑤ *Az SpO<sup>2</sup> és a PR érték a korábbi 8 pulzus hullámforma átlagából kerül kiszámításra.*

#### **10.2.4 A "Setup" (Beállítás) képernyő elérése**

A készenléti képernyőn nyomja meg a **Shift** gombot, hogy a

citromsárga keretet a **setup** "Setup" (Beállítás) ikonra mozgassa.

Nyomja meg az <sup>①/⊘</sup> On-Off/OK (Be-Kikapcsoló/OK) gombot a "Setup" (Beállítás) képernyőre történő belépéshez. A felhasználó módosíthatja a beállításokat, és az  $\mathbb{O}/\mathbb{O}$  On-Off / OK (Be-Kikapcsoló/OK) gomb megnyomásával megerősítheti a változtatást, amint az a 1-11. ábrán is látható.

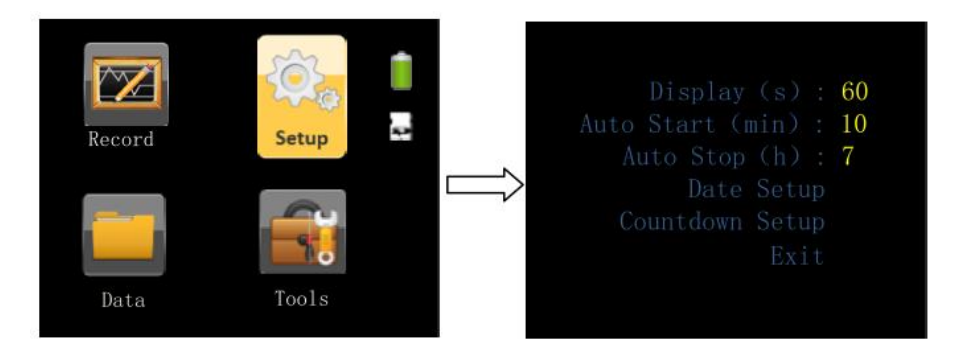

1-11. ábra "Setup" (Beállítás) képernyő

- A **Display** (Kijelző), opció lehetővé teszi a felhasználóknak, hogy beállítsák a kijelző háttérvilágításának kikapcsolási idejét.
- Az **Auto Start** (Automatikus indítás), automatikusan menti az adatokat.
- Az **Auto Stop** (automatikus leállítás), leállítja az automatikus adatmentést.

 A **Date Setup,** (Dátum beállítás), opció lehetővé teszi a felhasználóknak az idő és dátum igényeik szerinti beállítását. A **Date Setup,** (Dátum beállítás) menüből történő kilépéshez válassza ki az 1-12. ábrán látható "Save and Exit" (Mentés és Kilépés) opciót.

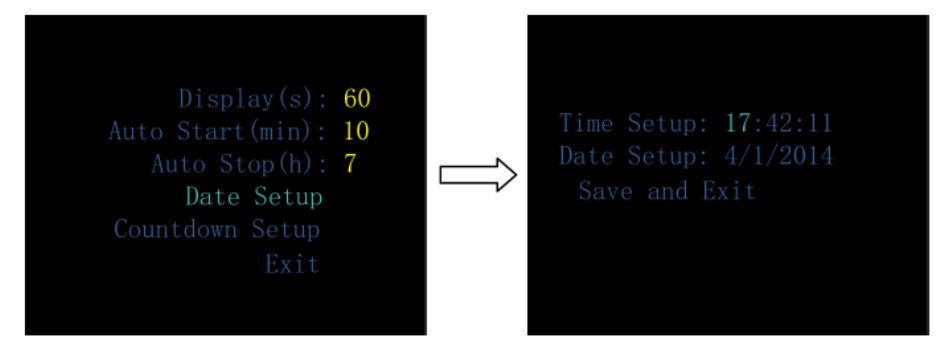

1-12. ábra "Date Setup" (Dátum beállítás) képernyő

#### **FIGYELEM!**

- Ne távolítsa el az elemet a készülékből mialatt az visszaszámlálási módban üzemel, különben a visszaszámlálási folyamat meg fog szakadni.
- A **Countdown Setup** (Visszaszámlálás beállítása) opció lehetővé teszi a felhasználóknak, hogy igényeiknek megfelelően egy meghatározott időpontra beállítsák a készüléken a rögzítés indítását. A maximális visszaszámlálási idő 14 óra lehet. Amikor a visszaszámlálás eléri 0:00:00 értéket, akkor a készülék Nem megfelelő felhelyezésre figyelmeztető képernyőre lép. Amennyiben az összes kábel megfelelően van csatlakoztatva, akkor a készülék automatikusan elindítja az adatrögzítést. Tartsa lenyomva az **On-Off / OK** (Be-Kikapcsoló/OK) gombot és a **Shift**  gombot, mindaddig amíg a felhasználó ki nem lép a "Time Left" (Hátralévő idő) képernyőről, ahogy azt az 1-13. ábra is mutatja.

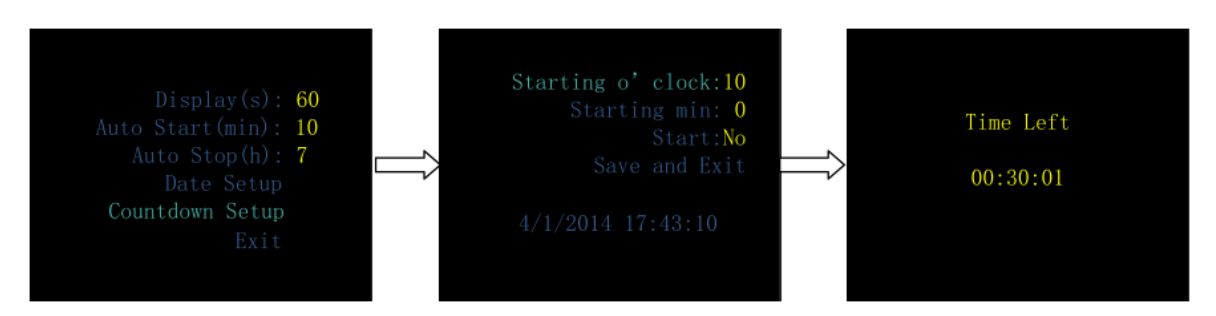

1-13. ábra A "Countdown Setup" (Visszaszámlálás beállítása) képernyő

 **Exit** (Kilépés), a készenléti képernyőre történő visszatéréshez válassza ki a "Exit" (Kilépés) opciót.

#### **10.2.5 A "Data" (Adatok) képernyő elérése**

A készenléti képernyőn nyomja meg a **Shift** gombot, hogy a

citromsárga keretet a **Data** "Data" (Adatok) ikonra mozgassa. Nyomja meg az  $\mathbb{O}/\mathbb{O}$  On-Off/OK (Be-Kikapcsoló/OK) gombot a "Data" (Adatok) képernyőre történő belépéshez. Ezen a képernyőn legfeljebb nyolc felvétel jeleníthető meg, minden egyes felvételhez tartozik egy sorszám és egy rögzítési idő, amint az 1-14. ábrán is látható. Amikor nincs megjeleníthető felvétel, akkor a kijelzőn a "No records." (Nincs felvétel) felirat jelenik meg, az 1-15. ábrán is látható módon.

| 24 00:02:00      |
|------------------|
| 23 00:01:54      |
| $22\ \ 07:01:00$ |
| $21\ 06:00:00$   |
|                  |
|                  |

1-14. ábra "Records" (Felvételek) képernyő - Rögzítések listája

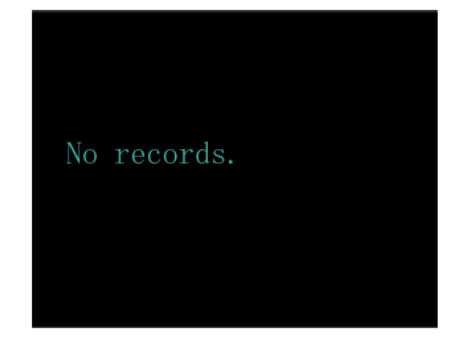

1-15. ábra A "Records" (Felvételek) - Nincs felvétel képernyők

Válasszon ki egy felvételt a felvételek listájából, és nyomja meg az **On-Off / OK** (Be-Kikapcsoló/OK) gombot. Ha a felvétel érvényes, akkor egy szalagsáv fog megjelenni,

amely az SAHS súlyosságát jelzi. Amennyiben nem találhatók érvényes valós adatok akkor az, "Invalid data!" (Érvénytelen adat) felirat fog megjelenni, ahogy az 1-16. ábrán is látható.

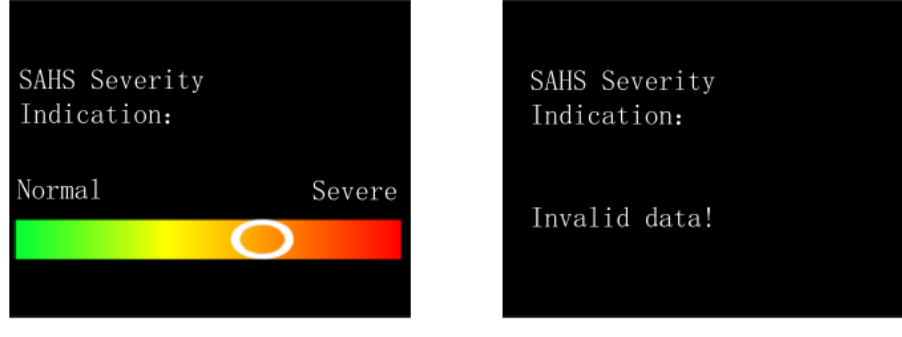

1-16. ábra Az "SAHS súlyosságát jelző" képernyő

A kívánt műveletek befejezését követően, a felvételek listájából történő kilépéshez és a készenléti képernyőre történő visszatéréshez nyomja meg egyszerre az  $\mathbb{O}/\mathbb{O}$  On-Off / OK (Be-Kikapcsoló/OK) és a **Shift** gombokat.

### **10.2.6 Belépés az "Tools" (Eszközök) képernyőre**

A készenléti képernyőn nyomja meg a **Shift** gombot, hogy a citromsárga keretet a **Tools** "Tools" (Eszközök) ikonra mozgassa. Nyomja meg az <sup>①/⊘</sup> On-Off/OK (Be-Kikapcsoló/OK) gombot a "Tools" (Eszközök) képernyőre történő belépéshez.

Ez a képernyő öt opciót tartalmaz: Transfer Data (BT) (Adatátvitel (BT)), Language (Nyelv), Erase (Törlés), About (Névjegy) és Exit (Kilépés).

A "Transfer Data (BT)" (Adatátvitel (BT)) képernyőn látható az összes felvétel és lehetővé teszi az adatok átvitelét. Ha nincs elérhető felvétel, a kijelzőn a "No records." (Nincs felvétel) felirat látható, azonban a Bluetooth-al való párosítást ez nem befolyásolja, ahogy az 1-17. ábrán is látható.

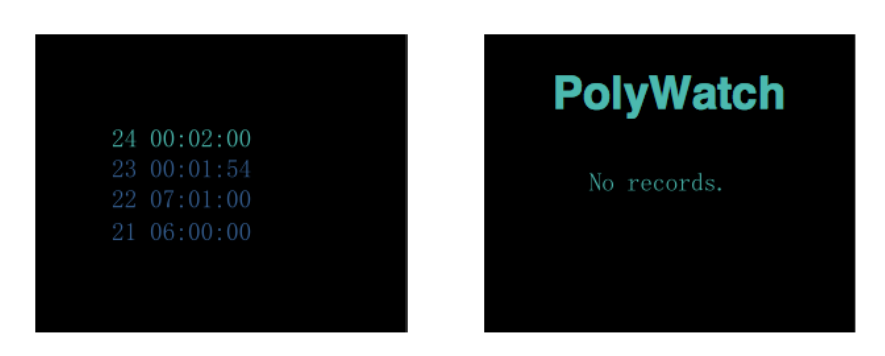

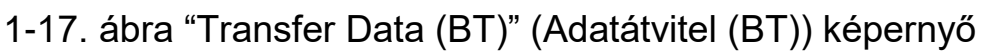

A felhasználók 12 nyelv közül választhatnak a "Language" (Nyelv) képernyőn, ahogy az 1-18. ábrán is látható.

| <b>English</b><br>中文(简体)<br>日本語<br>Español<br>Italiano<br>Türkçe<br><b>Deutsch</b> | <b>Français</b><br><b>Polski</b><br>Русский<br>Português<br>한국의<br>Exit |  |
|------------------------------------------------------------------------------------|-------------------------------------------------------------------------|--|
|------------------------------------------------------------------------------------|-------------------------------------------------------------------------|--|

1-18. ábra "Language" (Nyelv) képernyő

Az "Erase" (Törlés) opció választásakor képernyőn a következő kérdés jelenik meg "Are you sure to erase All records?" (Biztos benne, hogy az összes felvételt törölni akarja?) Az összes felvétel törléséhez, válassza ki a "Yes" (Igen) lehetőséget, és tartsa egyszerre lenyomva az <sup>①/⊘</sup> **On-Off / OK** (Be-Kikapcsoló/OK) gombot és a **Shift** gombot 2 másodpercig. Ekkor, az képernyőn a törlési folyamat befejezésekor az "Erase complete!" (Törlés befejeződött!) üzenet jelenik meg, amint az 1-19. ábrán is látható.

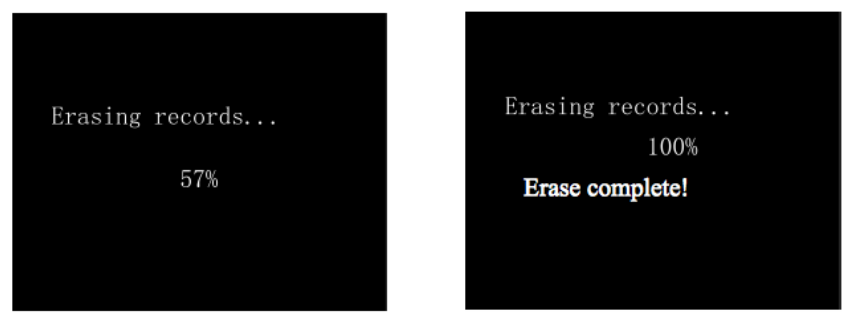

1-19. ábra "Erase" (Törlés) képernyő

Az "About" (Névjegy) képernyőn a készülék szoftver verziójáról, az elem töltöttségéről ad információt, amint az 1-20. ábrán is látható. A kilépéshez nyomja meg bármelyik gombot.

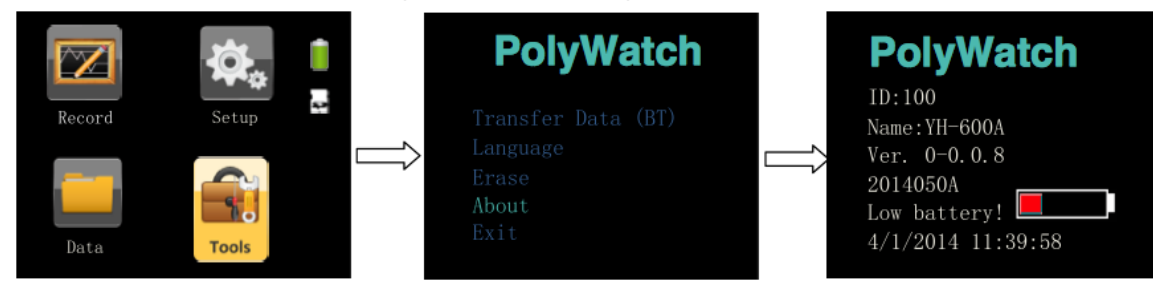

1-20. ábra "About" (Névjegy) képernyő

#### **FIGYELEM!**

 A ciklikus rögzítési mód használható. A felhasználóknak nem kell az adatokat kézzel törölniük, mivel az új adatok automatikusan felülírják a legrégebbi adatokat.

# **10.2.7 A készülék kikapcsolása**

A készülék kikapcsolásához a készenléti képernyőn tartsa lenyomva az  $\mathbb{O}/\mathbb{O}$  **On-Off / OK** (Be-Kikapcsoló/OK) gombot 5 másodpercig.

# **11.Hibaelhárítás**

A hibaelhárításra vonatkozó információkat az 1-5. táblázat tartalmazza.

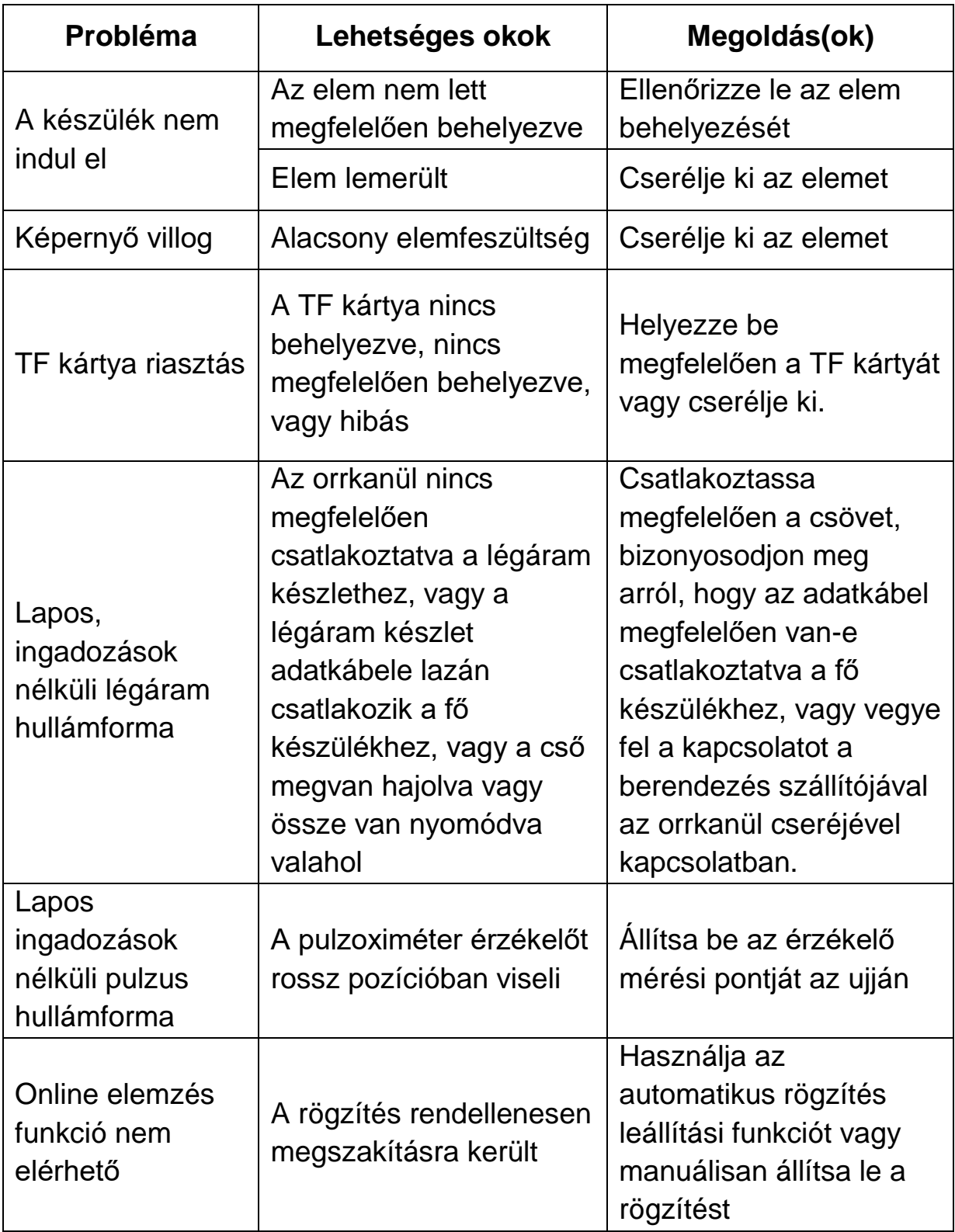

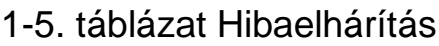
# **12.Tisztítás és fertőtlenítés**

## **12.1 Tisztítás**

Az YH-600A Pro készüléket úgy tervezték, hogy azt egyszerűen lehessen használni. Az Ön YH-600A Pro készüléke akkor működik megbízhatóan, ha azt megfelelően tisztítja és rendszeresen karbantartja.

### **Tisztítási utasítások:**

### *Az YH-600A Pro fő készülék tisztítása*

- ① Kapcsolja ki az YH-600A Pro készüléket és vegye ki az elemet a YH-600A Pro fő készülékből.
- ② Óvatosan törölje át az YH-600A Pro fő készüléket egy nedves gézlappal.
- ③ Törölje szárazra az YH-600A Pro fő készüléket száraz, puha gézlappal.

### *Légzőkészlet tisztítása*

- ① Válassza le a légáram készletet és a CPAP nyomóvezetéket.
- ② Óvatosan törölje át a légáram készletet egy nedves gézlappal.
- ③ Törölje szárazra a légáram készletet száraz, puha gézlappal.

### *USB adatkábel tisztítása*

- ① Húzza ki az USB adatkábelt az YH-600A Pro fő készülékből.
- ② Óvatosan törölje át az USB adatkábelt egy nedves gézlappal.
- ③ Törölje szárazra az USB adatkábelt száraz, puha gézlappal.

### *Pulzoximéter érzékelő tisztítása*

A pulzoximéter érzékelő felületének tisztításához használjon olyan oldatot, mint például a 70%-os izopropil alkohol.

- ① Válassza le a pulzoximéter érzékelőt az YH-600A Pro fő készülékről.
- ② Itasson át egy tiszta, száraz gézlapot a tisztítóoldattal. Törölje át a pulzoximéter érzékelő teljes felületét ezzel a gézlappal.
- ③ Nedvesítsen meg egy másik tiszta, száraz gézlapot ivóvízzel. Törölje át a pulzoximéter érzékelő teljes felületét ezzel a gézlappal.
- ④ Törölje szárazra a pulzoximéter érzékelő teljes felületét egy újabb teljesen tiszta és száraz puha gézlappal.

### *CPAP nyomóvezeték tisztítása*

- ① Válassza le a CPAP nyomóvezetéket a légáram készletről.
- ② Merítse a CPAP nyomóvezetéket teljesen egy olyan oldatba, mint például a 70%-os izopropil alkohol.
- ③ Öblítse le a CPAP nyomóvezetéket ivóvízzel.
- ④ Törölje szárazra a CPAP nyomóvezeték teljes felületét egy tiszta, száraz gézlappal és szárítsa meg a levegőn a CPAP nyomóvezeték belsejét.

### *A csuklószíj tisztítása*

- ① Az első használatot megelőzően mossa ki a csuklószíjat, mivel a festék foghat.
- ② Válassza le a csuklószíjat a fő készülékről.
- ③ Fontos, hogy mindig kézzel mossa ki a csuklószíjat.
- ④ Mossa ki a csuklószíjat meleg (körülbelül 40°C-os), szappanos vízben. Használjon tiszta szappant.
- ⑤ Öblítse ki jól a csuklószíjat ivóvízben és hagyja azt a közvetlen napfénytől óvva, a levegőn megszáradni.

### **FIGYELEM!**

- A készülék tisztításához soha ne használjon súrolószert, alkoholt, klórtartalmú anyagokat, acetont vagy más oldószereket.
- Ne merítse a készüléket, a légáram készletet vagy a pulzoximéter érzékelőt folyadékokba, illetve gondoskodjon arról, hogy ne juthasson a termékbe folyadék. Ne merítse a fő készüléket vízbe.
- Az orrkanül nem újra felhasználható, annak hulladékként történő elhelyezését a helyi előírásoknak megfelelően végezze.

## **12.2 Fertőtlenítés**

Amennyiben szükséges, pl. fertőző betegségek után, betegek közötti használat esetén vagy ha az alkatrészek szokatlanul elszennyeződtek, akkor a készülék bizonyos alkatrészeit fertőtlenítheti.

Tisztítsa meg az YH-600A Pro alkatrészeit a fent említett utasítások szerint. Fertőtlenítse az YH-600A Pro-t az alábbiak szerint:

A készülék fertőtlenítésére a CaviCide® folyadékot javasoljuk.

Továbbá javasoljuk, hogy a fertőtlenítés alatt viseljen megfelelő védőkesztyűt (pl. háztartási vagy eldobható kesztyűket).

### *A pulzoximéter érzékelő fertőtlenítése*

A pulzoximéter érzékelő felülete megtisztítható a CaviCide® oldattal történő áttörléssel.

- ① Válassza le a pulzoximéter érzékelőt az YH-600A Pro fő készülékről.
- ② Itasson át egy tiszta, száraz gézlapot a CaviCide® oldattal. Törölje át a pulzoximéter érzékelő teljes felületét ezzel a gézlappal.
- ③ Itasson át egy másik tiszta, száraz gézlapot ivóvízzel. Törölje át a pulzoximéter érzékelő teljes felületét ezzel a gézlappal.
- ④ Öntse ki a felhasznált ivóvizet. Használjon friss vizet minden egyes áttörléshez. Az áttörléshez használt vizet ne használja fel újra áttörléshez vagy bármilyen más célra. Ismételje meg a pulzoximéter öblítését további két alkalommal, az ilyen módon elvégzett összesen háromszori tisztítás el fogja távolítani a visszamaradt CaviCide® oldatot.
- ⑤ Törölje szárazra a pulzoximéter érzékelő teljes felületét egy újabb teljesen tiszta és száraz puha gézlappal.

### *CPAP nyomóvezeték fertőtlenítése*

- ① Válassza le a CPAP nyomóvezetéket a légáram készletről.
- ② Merítse bele teljesen a CPAP nyomóvezeték legalább 5 percig 20°C (68°F) vagy magasabb hőmérsékletű CaviCide® oldatba, úgy hogy annak belseje teljes egészében megteljen és megszüntesse a légbuborékokat, ily módon elpusztíthat minden kórokozó mikroorganizmust.
- ③ Öblítse le a CPAP nyomóvezetéket ivóvízzel. Tartsa a CPAP nyomóvezetéket teljesen belemerítve legalább 1 percig. Manuálisan öblítse át a vezeték belsejét teljes egészében nagy mennyiségű (legalább 100 ml) öblítővízzel.
- ④ Vegye ki a vízből a CPAP nyomóvezetéket és borítsa ki az öblítővizet. Használjon friss vizet minden egyes öblítéshez. A vizet ne használja fel ismételten öblítéshez vagy bármilyen más célra. Ismételje meg a CPAP nyomóvezeték öblítését további két alkalommal, az ilyen módon elvégzett összesen háromszori tisztítás el fogja távolítani a visszamaradt CaviCide® oldatot.
- ⑤ Törölje szárazra a CPAP nyomóvezeték teljes felületét egy tiszta, száraz gézlappal és szárítsa meg a levegőn a CPAP nyomóvezeték belsejét.

### *A csuklószíj fertőtlenítése*

- ① Válassza le a csuklószíjat a fő készülékről.
- ② Merítse bele teljesen a csuklószíjat legalább 5 percig 20°C (68°F) vagy magasabb hőmérsékletű CaviCide® oldatba, így elpusztíthat minden kórokozó mikroorganizmust.
- ③ Öblítse ki a csuklószíjat ivóvízben. Tartsa a csuklószíjat teljesen belemerítve legalább 1 percig.
- ④ Vegye ki a csuklószíjat és távolítsa el az öblítővizet. Használjon friss vizet minden egyes öblítéshez. A vizet ne használja fel ismételten öblítéshez vagy bármilyen más célra. Ismételje meg a csuklószíj öblítését további két alkalommal, az ilyen módon elvégzett összesen háromszori tisztítás el fogja távolítani a visszamaradt CaviCide® oldatot.
- ⑤ Hagyja a csuklószíjat a közvetlen napfénytől óvva, a levegőn megszáradni.

A készülék és alkatrészeinek az ajánlottól eltérő módon történő sterilizálása nem megengedett.

## **FIGYELMEZTETÉS!**

 A készüléket nem szabad szervizelni vagy karbantartani, amíg azt egy beteg használja.

# **13.Hulladékba helyezés**

A készülék és annak csomagolásának hulladékként történő elhelyezését a helyi előírásoknak megfelelően végezze.

Ne kezelje a készüléket háztartási hulladékként. A készülék megfelelő módon történő ártalmatlanításához, forduljon egy hivatalos és erre feljogosított elektronikus hulladékhasznosító céghez. Ezen cégek címét megtalálja a környezetvédelmi hatóságnál vagy az önkormányzati hatóságoknál.

## **14.Elektromágneses összeférhetőségre (EMC) vonatkozó követelmények**

#### **Útmutató és gyártói nyilatkozat – elektromágneses kibocsátások**

Ezt a készüléket az alábbiakban meghatározott elektromágneses környezetben történő használatra tervezték. A készülék felhasználójának kell gondoskodnia arról, hogy a készüléket ilyen környezetben használják.

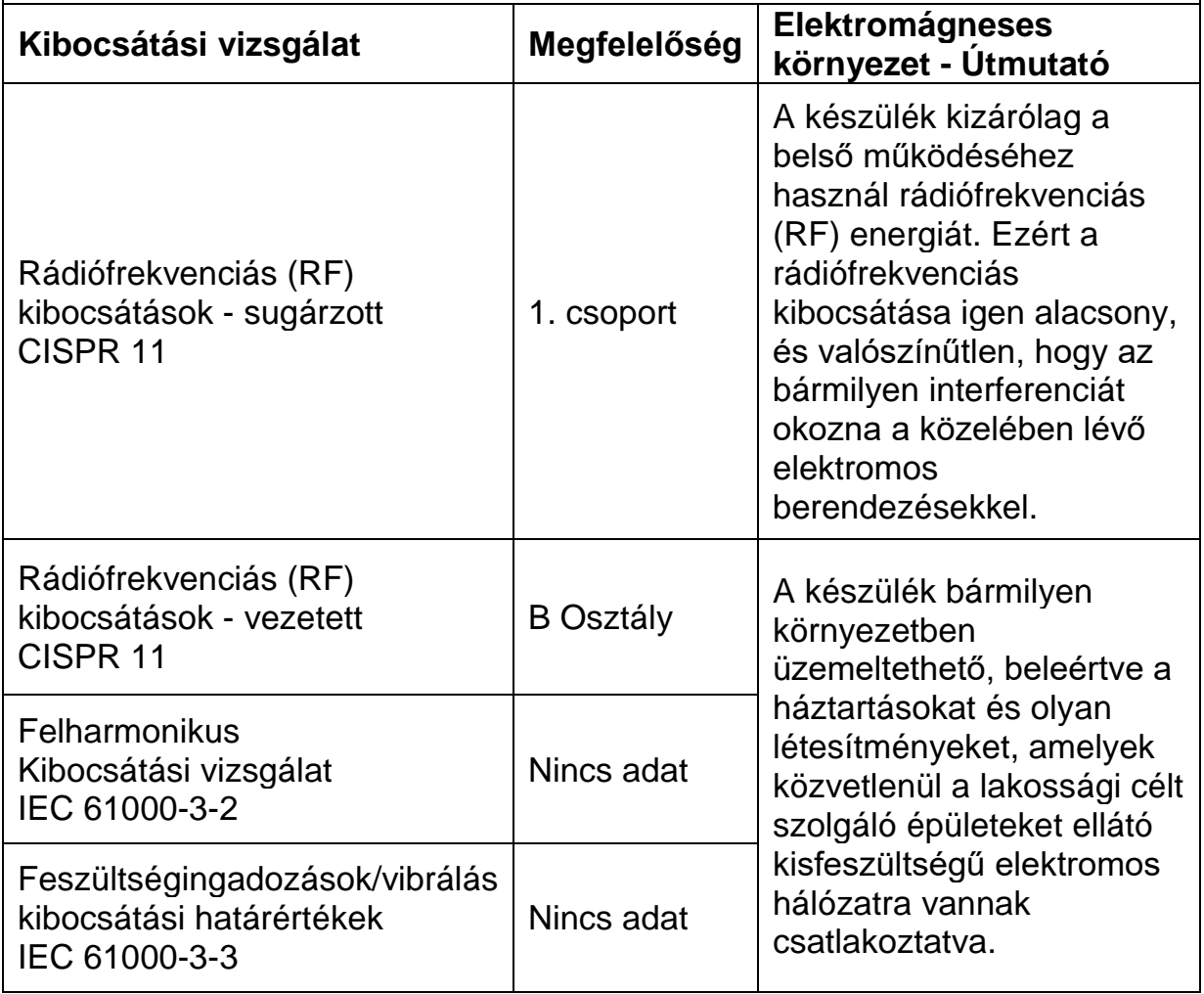

#### **Útmutató és gyártói nyilatkozat – elektromágneses zavartűrés**

Ezt a készüléket az alábbiakban meghatározott elektromágneses környezetben történő használatra tervezték. A készülék felhasználójának kell gondoskodnia arról, hogy a készüléket ilyen környezetben használják.

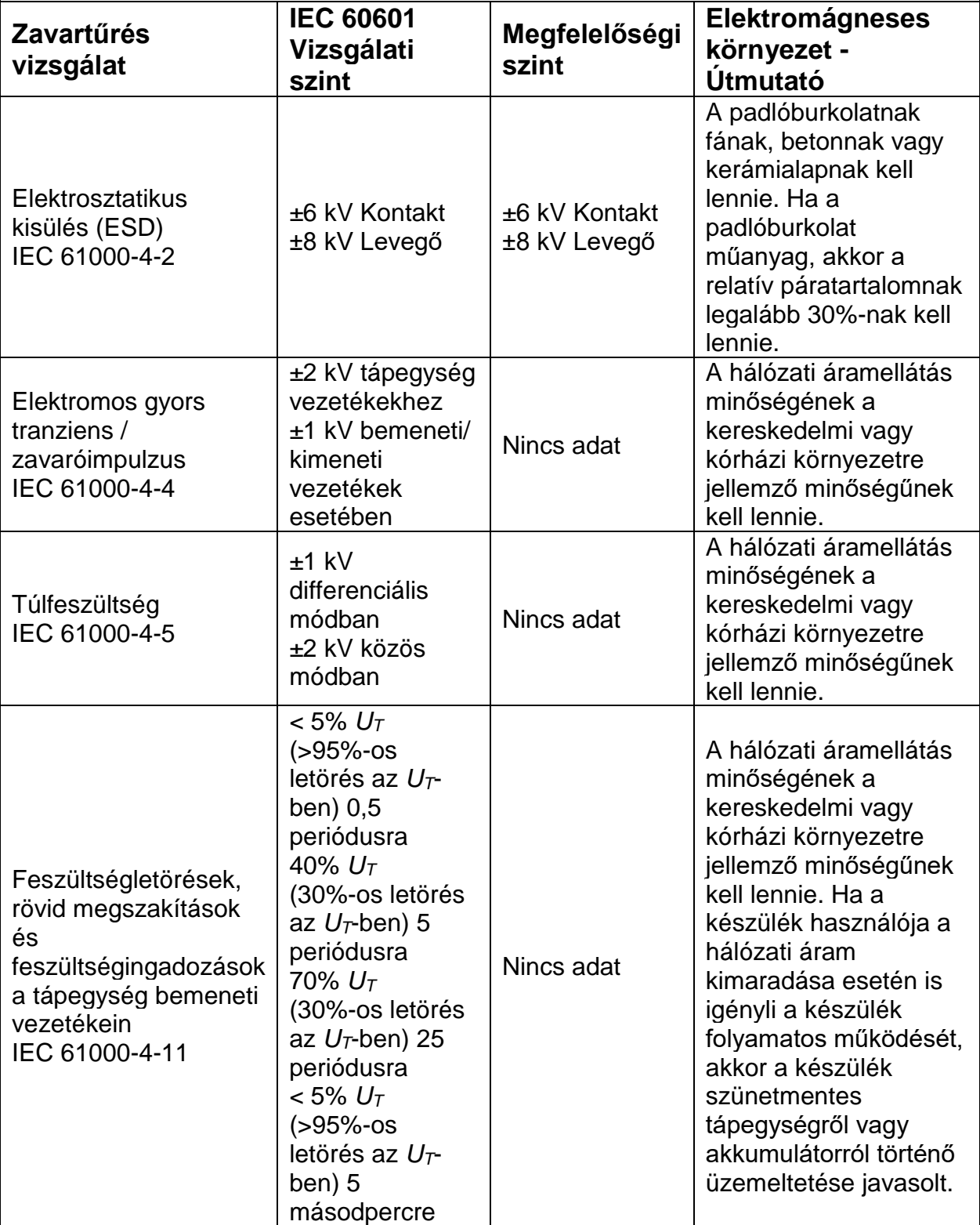

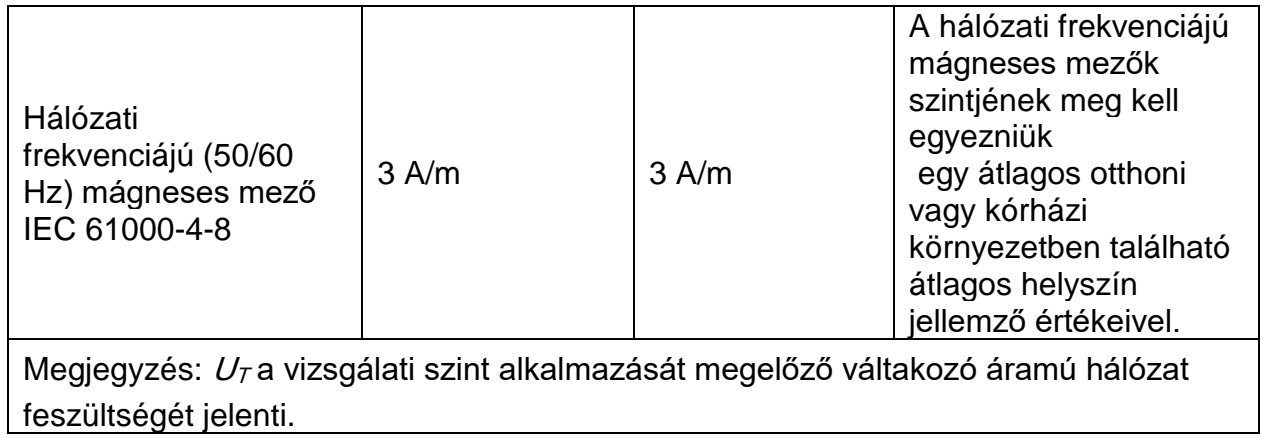

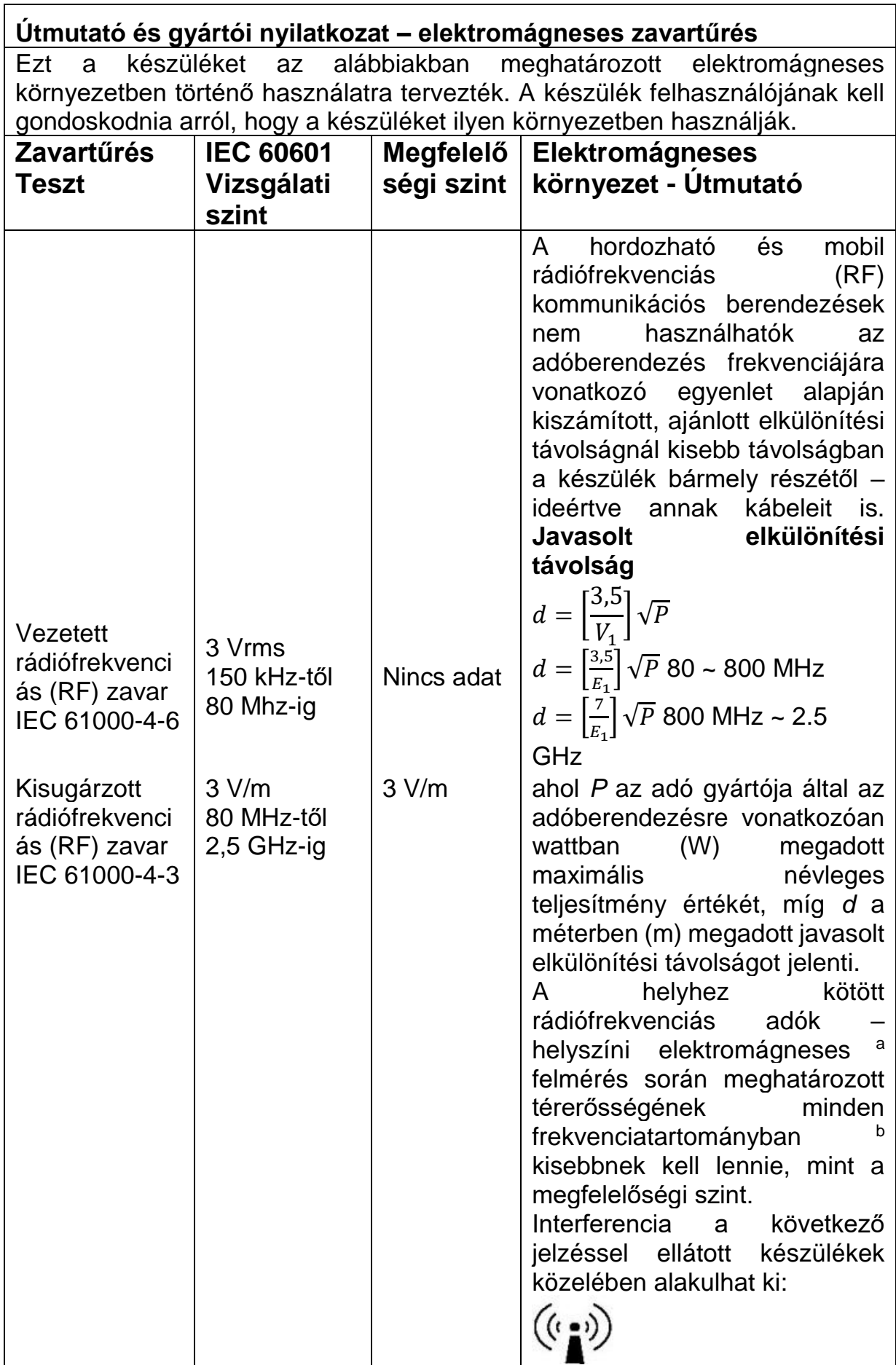

Megjegyzés 1: 80 ~ 800 MHz-en a nagyobb frekvenciatartományra vonatkozó érték alkalmazandó.

Megjegyzés 2: Ezek az útmutatások nem érvényesek minden helyzetben. Az elektromágneses terjedést befolyásolja az épületek, tárgyak és emberek általi elnyelés és visszaverődés.

- A helyhez kötött adókból (pl. mobil/hordozható) rádiótelefonok bázisállomásai, földi mobil rádiók, amatőr rádiók, AM és FM rádióadások és TV-adások – eredő térerősséget elméletileg nem lehet pontosan előre megmondani. A helyhez kötött RF-adókból eredő elektromágneses környezet megállapítására megfontolandó a helyszíni elektromágneses vizsgálat elvégzése. Amennyiben a készülék működési területén mért térerősség meghaladja a vonatkozó RF megfelelőségi szintet, a készüléket meg kell figyelni, hogy megfelelően működik-e. Rendellenes működés esetén további intézkedésekre lehet szükség, például a készülék tájolásának megváltoztatására vagy áthelyezésére. *a*
- A 150 kHz ~ 80 MHz frekvenciatartomány felett a térerősség-értékeknek 3 V/m-nél kisebbnek kell lenniük. *b*

Javasolt elkülönítési távolságok a hordozható és mobil rádiófrekvenciás kommunikációs berendezések és a jelen készülék között.

A készüléket olyan elektromágneses környezetben való használatra tervezték, amelyben a kisugárzott rádiófrekvenciás zavarok kontrolláltak. A készülék használója segíthet megelőzni az elektromágneses interferenciákat, ha betartja a hordozható és mobil rádiófrekvenciás, kommunikációs berendezések (adóberendezések) és a jelen készülék között az alább javasolt, a kommunikációs berendezések maximális teljesítményének megfelelően megadott minimális távolságot.

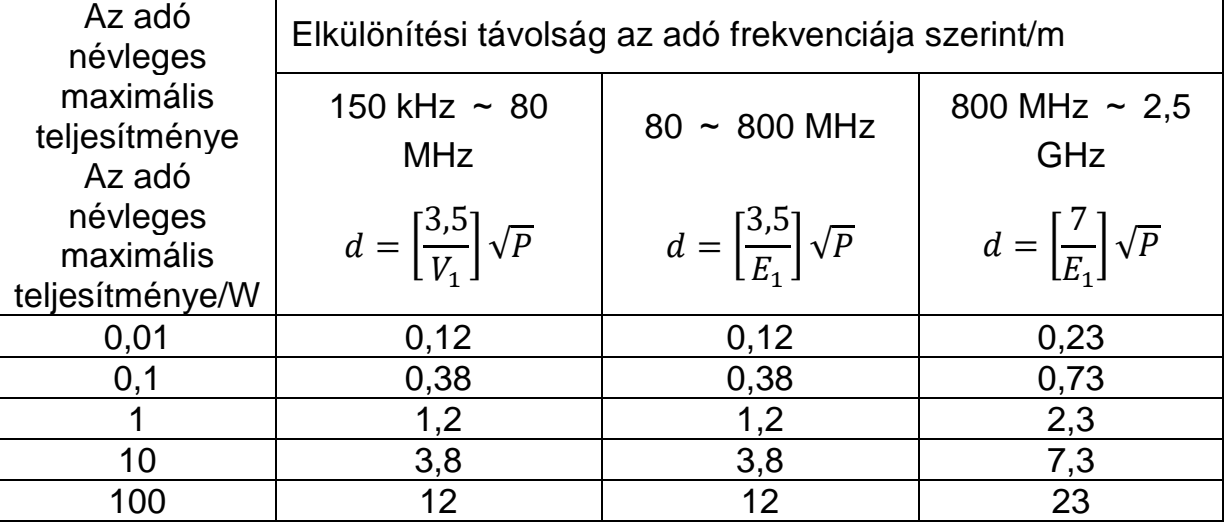

Olyan adóberendezések esetében, amelyeknek maximális kimeneti teljesítménye nem szerepel a fenti táblázatban, az ajánlott elkülönítési távolság méterben (m) megadott *d* értéke adóberendezés frekvenciájára vonatkozó egyenlet alapján becsülhető meg, melyben *P* az adó gyártója által az adóberendezésre vonatkozóan megadott maximális kimeneti teljesítményt jelenti.

Megjegyzés 1: 80 ~ 800 MHz-en a nagyobb frekvenciatartományra vonatkozó érték alkalmazandó.

Megjegyzés 2: Ezek az útmutatások nem érvényesek minden helyzetben. Az elektromágneses terjedést befolyásolja az épületek, tárgyak és emberek általi elnyelés és visszaverődés.

# **A 2. FEJEZET POLYLOGIC ELEMZŐSZOFTVER**

A szoftver futtatásához szükséges rendszerkövetelmények

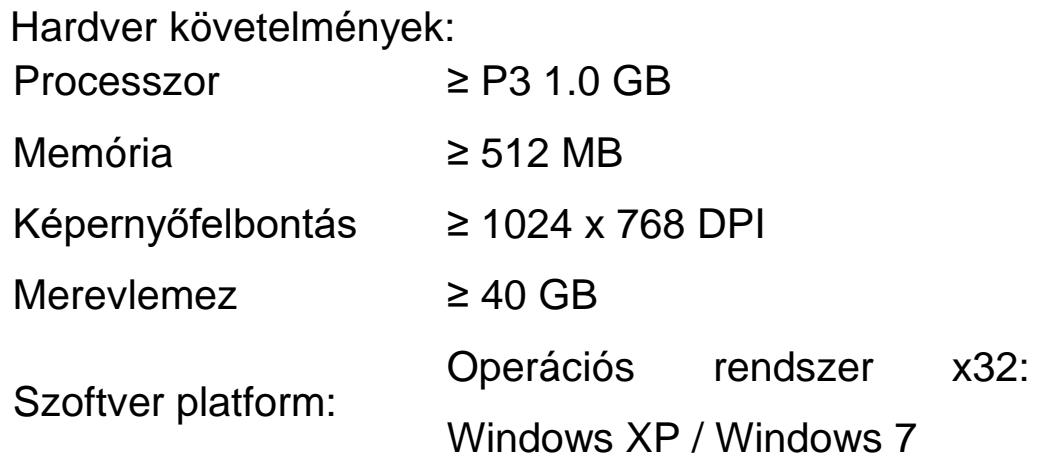

# **1.Telepítés**

## **1.1 Szoftver telepítése**

- Indítsa el az YH-600A Pro telepítőlemezén található "SETUP.EXE" elnevezésű fájlt és lépjen be a telepítőprogramba.
- Kattintson a "Next" (Tovább) gombra és a szoftver automatikusan feltelepíti magát.
- A telepítés befejeztével, a telepítőből történő kilépéshez, kattintson a "Finish" (Befejezés) gombra. A szoftver elindításához kattintson duplán az asztalon létrehozott új parancsikonra.

## **1.2 Illesztőprogram telepítése**

- Kattintson duplán a telepítőlemezen az USB driver mappában található "USBXpresslnstaller.exe" fájlra.
- A felugró párbeszédpaneleken kattintson a "Next" (Tovább) gombra és az illesztőprogram automatikusan feltelepül. Ez a

folyamat eltarthat néhány percig.

- A telepítés befejeztével kattintson a "Finish" (Befejezés) gombra.
- Az USB adatkábel első alkalommal a számítógéphez történő csatlakoztatásakor a "found new hardware wizard" (új hardver varázsló) párbeszédpanel jelenik meg. Kattintson a "Next" (Tovább) gombra és várja meg amíg a telepítés befejeződik. A telepítés befejeztével kattintson a "Finish" (Befejezés) gombra.

*Megjegyzés: A "found new hardware wizard" (új hardver varázsló) párbeszédpanel csak az USB adatkábel első alkalommal történő csatlakoztatásakor jelenik meg. Ezt követően a szoftvert közvetlenül lehet használni.*

# **2. Beteginformációk beállítása**

Az adatrögzítés megkezdését megelőzően, az YH-600A Pro lehetővé teszi a beteginformációk beállítását a számítógépen a PolyLogic elemzőszoftveren keresztül, és a beteg nevét és azonosítóját (ID) megjeleníti az YH-600A Pro fő készülék "About" (Névjegy) képernyőjén (1-20. ábra).

*Megjegyzés: A beteginformációk beállítását nem lehet elvégezni, ha a TF kártyát használja a beteginformációk beállításához.*

1) Szoftver indítása

Először kattintson duplán az asztalon levő elemzőszoftver parancsikonjára. A rendszer be fog lépni az YH-600A Pro rendszer főablakába.

2) Az YH-600A Pro és a számítógép csatlakoztatása

Csatlakoztassa az YH-600A Pro USB adatkábelének egyik végét a kikapcsolt állapotban lévő YH-600A Pro **Flow / COM** portjához, a másik végét pedig a számítógép USB portjához, majd kapcsolja be az YH-600A Pro készüléket. A számítógépen a beteginformációkat be lehet állítani az összes képernyőn, kivéve ha a készüléken az About (Névjegy) képernyő látható.

3) Szoftver indítása

Indítsa el a szoftvert és válassza ki a főmenüből a "File" (Fájl) menüpontot, majd a kommunikációs ablakba történő belépéshez válassza a "New" (Új) opciót. A "Select Device" (Készülék kiválasztása) legördülő menüből, válassza ki a "PolyWatch" opciót, majd válassza az USB lehetőséget a Serial Port (soros port) mezőben. Végezetül, kattintson a "Connect" (Csatlakozás) gombra (2-1. ábra).

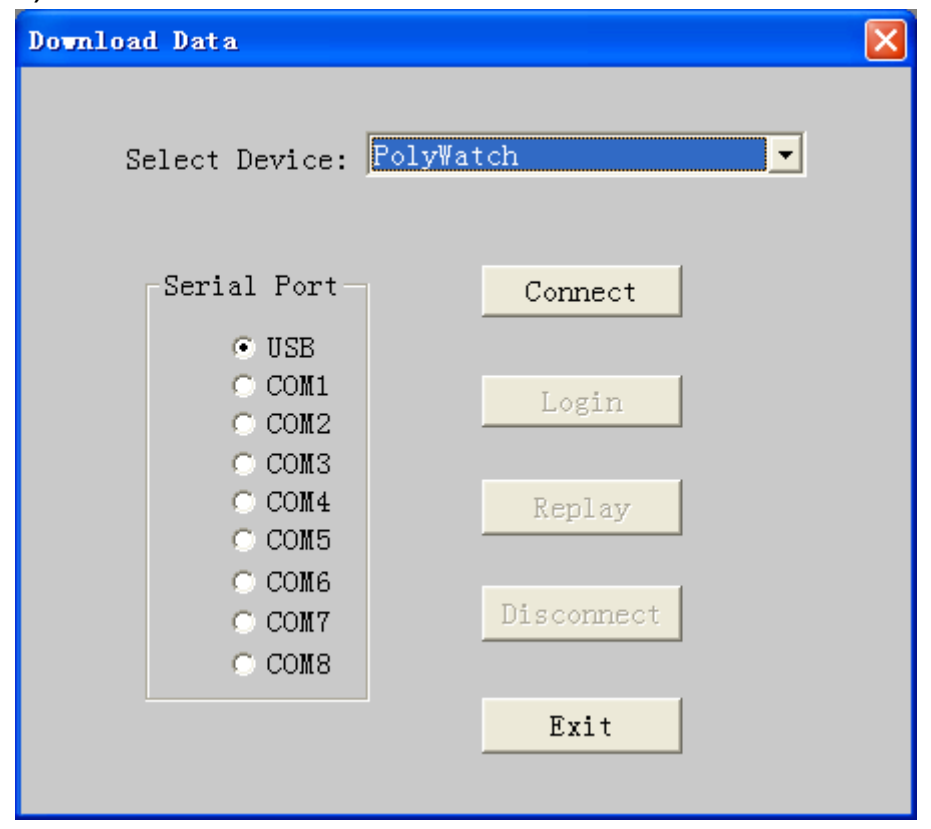

2-1. ábra "Download Data" (Adatok letöltése) párbeszédpanel

### 4) Csatlakozás

Ha a csatlakozás sikerült, akkor a "Connect" (Csatlakozás) gomb kiszürkül. Illetve a korábbiakban nem elérhető (halványan megjelenített) gombok most már elérhetővé válnak. A számítógéppel történő csatlakoztatás után (lásd az "YH-600A Pro és számítógép csatlakoztatása" részt), az YH-600A Pro

automatikusan kommunikációs módba lép.

5) Bejelentkezés

A sikeres csatlakozást követően, kattintson a "Login" (Bejelentkezés) gombra a "Download Data" (Adatok letöltése) párbeszédpanelen, melynek hatására megjelenik a "Patient Information" (Beteginformációk) párbeszédpanel (2-2. ábra).

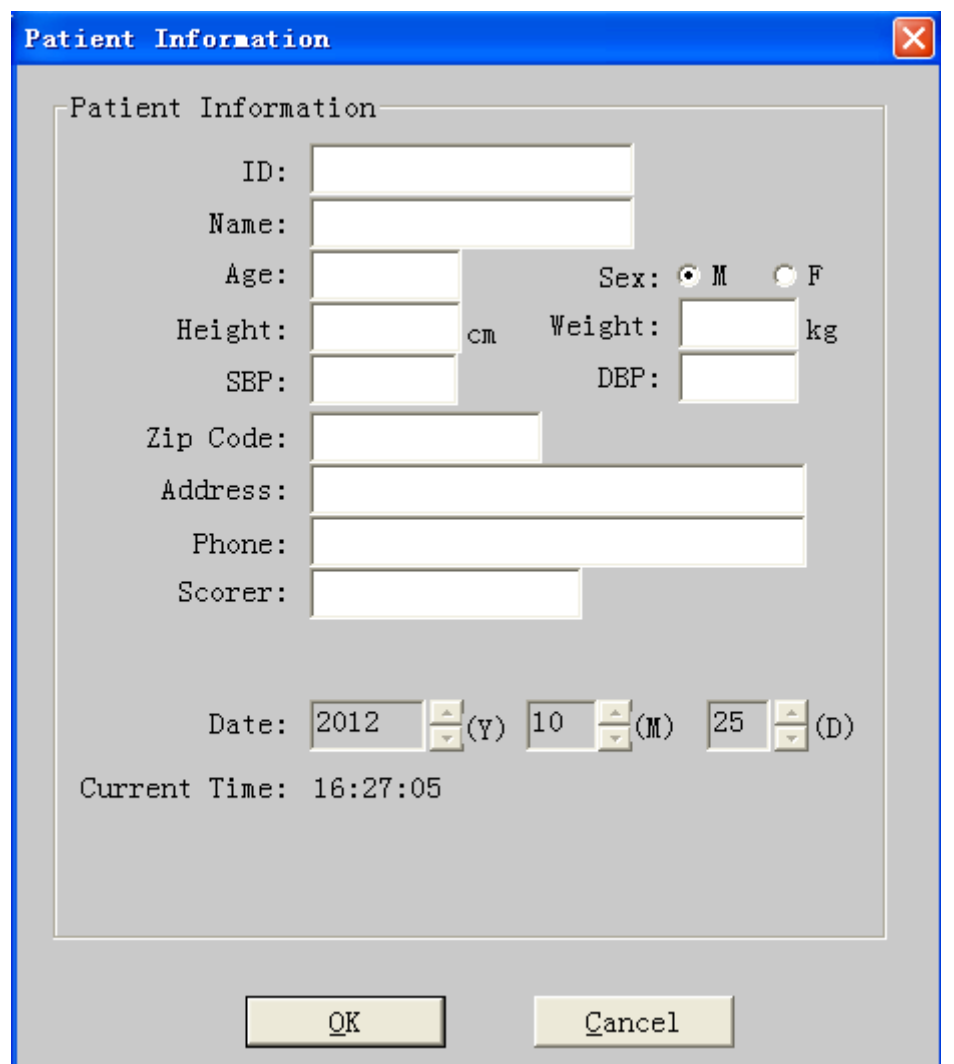

2-2. ábra "Patient Information" (Beteginformációk) párbeszédpanel

### 6) Beteginformációk megadása

Adja meg a beteginformációkat egyenként. A bejelentkezési (login) információk megadását követően, kattintson az "OK" gombra. Ekkor megjelenik egy párbeszédpanel jelezve, hogy a "Login OK" (Bejelentkezés OK), majd a művelet megerősítéséhez nyomja meg az "OK" gombot. Ekkor válassza az "Exit" (Kilépés) lehetőséget a párbeszédpanelen, erre majd az YH-600A Pro automatikusan kilép a kommunikációs módból.

7) Kilépés a programból

A Windows asztalhoz történő visszatéréshez, egyszerűen csak kattintson a "File" (Fájl) menüben az "Exit" (Kilépés) opcióra vagy az ablak jobb felső sarkában lévő **×** ikonra.

# **3. Adatfogadás**

Az adatfogadás segítségével lehet a rögzített adatokat a számítógépre átvinni. A szoftver elemzi az adatokat, majd a felhasználó szerkesztheti az elemzés eredményeit, amelyekből elemzési jelentést készíthet. Az adatfogadás elvégezhető az USB adatkábelen, a TF kártyán, vagy Bluetooth-on keresztül.

Az adatfogadás a következő lépesekből áll.

## **3.1 Szoftver indítása**

Először kattintson duplán az asztalon levő elemzőszoftver parancsikonjára, a rendszer ekkor belép az elemzőszoftver főablakába.

## **3.2 Az YH-600A Pro és a számítógép csatlakoztatása**

A kikapcsolt állapotban lévő YH-600A Pro-hoz csatlakoztassa az USB adatkábel egyik végét a számítógép USB portjához, a másik végét a YH-600A Pro **Flow / COM** aljzathoz és kapcsolja be a YH-600A Pro készüléket. Az adatok a visszaszámlálás és a "Record" (Rögzítés) képernyők kivételével az összes képernyőről továbbíthatók a számítógépre. A számítógépen levő PolyLogic elemzőszoftver segítségével hozza létre a kapcsolatot.

## **FIGYELMEZTETÉSEK!**

- Ne használja az USB adatkábelt a számítógéppel való kommunikációra, mialatt a készülék adatrögzítést végez.
- Csak a BMC által kínált USB adatkábel használható az YH-600A Pro készülék és a számítógép közötti kommunikációhoz, máskülönben az veszélyt jelenthet mind az üzemeltetőre, mind pedig a betegre nézve.

## *Megjegyzés:*

- ① *Ne csatlakoztassa az YH-600A Pro-t USB hub-hoz.*
- ② *Csak egy YH-600A Pro csatlakoztatható a számítógéphez.*

## **3.3 Adatátvitel**

- A rögzítést követően, további elemzés céljából az adatok továbbíthatók egy számítógépre. Továbbá az YH-600A Pro lehetővé teszi az elemzett adatok kézzel történő szerkesztését a rögzítési hibák eltávolítása érdekében.
- 2 Indítsa el a szoftvert és válassza ki a főmenüből a "File" (Fájl) menüpontot, majd a kommunikációs ablakba történő belépéshez válassza a "New" (Új) opciót. A "Select Device" (Készülék kiválasztása) legördülő menüből, válassza ki a "PolyWatch" opciót, majd válassza az USB lehetőséget a Serial Port (soros port) mezőben. Végezetül, kattintson a "Connect" (Csatlakozás) gombra (2-1. ábra).
- 3) Ha a csatlakozás sikerült, akkor a "Connect" (Csatlakozás) gomb kiszürkül. Illetve a korábbiakban nem elérhető (halványan megjelenített) gombok most már elérhetővé válnak. A számítógéppel történő csatlakoztatás után, az YH-600A Pro automatikusan kommunikációs módba lép.
- Miután a kapcsolat létrejött, kattintson a "Replay" (Visszajátszás) gombra. Egy a letöltendő adatok kiválasztására szolgáló ablak fog felugrani, mint ahogy az a 2-3. ábrán látható.

| No.      | <b>Record Date</b>               | <b>Duration</b>      |  |
|----------|----------------------------------|----------------------|--|
| 4        | 2013/07/27                       | 00:55:18             |  |
| 5        | 2013/07/27                       | 04:00:02             |  |
| 6<br>7   | 2013/07/27                       | 04:00:02             |  |
|          | 2013 / 07 / 28                   | 00:57:06             |  |
| 8        | 2013/07/28                       | 00:02:36             |  |
| 9        | 2013/07/28                       | 01:48:03             |  |
| 10       | 2013/07/28                       | 00:38:48             |  |
| 11       | 2013/07/28                       | 00:05:34             |  |
| 12       | 2013/07/<br>28                   | 00:13:33             |  |
| 13       | 2013/07/<br>28                   | 00:05:43             |  |
| 14       | 2013/07/<br>28                   | NN:N2:46             |  |
| 15       | 2013 /<br>28<br>71<br>П          | 00:10:54             |  |
| 16<br>17 | 2013 /<br>728                    | NN:24:58<br>በበ:27:29 |  |
| 18       | 2013/07/<br>28<br>2013/07/<br>29 | N1:N6:14             |  |
| 19       | 2013 / 07 /<br>29                | በበ:32:በ7             |  |
| 20       | 2013/0<br>29<br>71               | NA:N3:30             |  |
| 21       | 2013/07/<br>29                   | N1:21:N2             |  |
| 22       | 2013 / 07 /<br>29                | NN:N1:N3             |  |
| 23       | 2013 / 07 / 31                   | 00:05:20             |  |
| 24       | 2013 / 08 / 01                   | 00:01:04             |  |
| 25       | 2013 / 08 / 01                   | NN:N1:N5             |  |
| 26       | 2013 / 08 /                      | NN 16                |  |
|          |                                  |                      |  |
|          |                                  | Cancel               |  |

2-3. ábra "Select an archive to download" ("Letöltendő archívum kiválasztása") párbeszédpanel

**5 Az adatok kiválasztását követően kattintson az "OK" gombra,** melyre a "Patient Information" (Beteginformációk) párbeszédpanel fog felugrani (2-4. ábra).

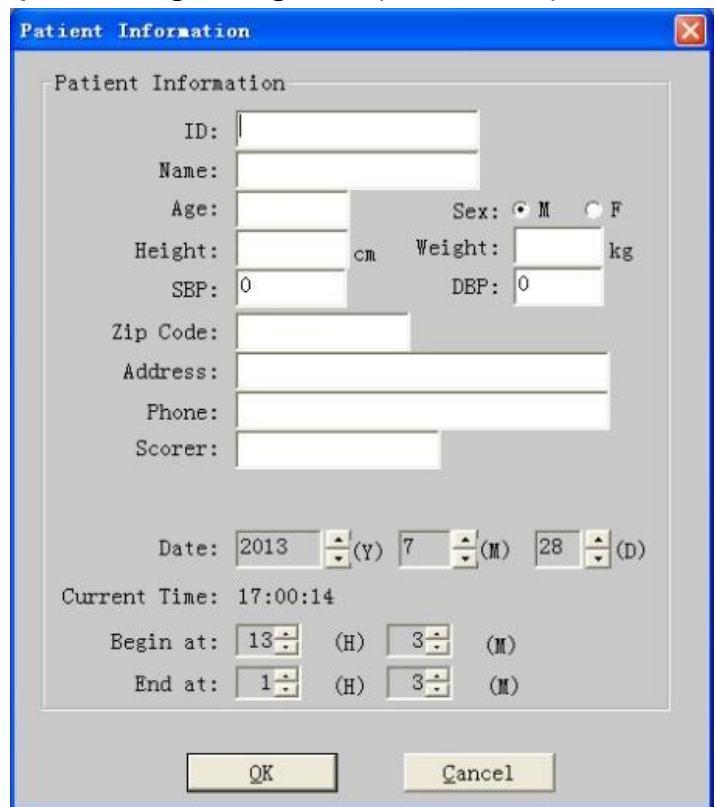

2-4. ábra "Patient Information" (Beteginformációk) párbeszédpanel

- A rögzítés kezdőidőpontját az adatrögzítés megkezdésekor a rendszer fogja beállítani a belső óra alapján. Ha az YH-600A Pro órája nem megfelelő, akkor azt módosíthatja a fenti bejelentkezés képernyőn. Az adatrögzítés befejezési ideje alapértelmezetten a rögzítés megkezdését követő 12 órával ér végett. Valójában, az adatátvitel során, a rendszer képes automatikusan azonosítani a felvétel tényleges befejezési idejét. Az YH-600A Pro automatikusan leáll az adatátvitel befejezését követően. Tehát normál körülmények között nem szükséges az adatrögzítés befejezési idejét megváltoztatni.
- **70 Adja meg a beteginformációkat egyenként. Kattintson az "OK"** gombra és a "Replay" (Visszajátszás) párbeszédpanel felugrik (2-5. ábra).

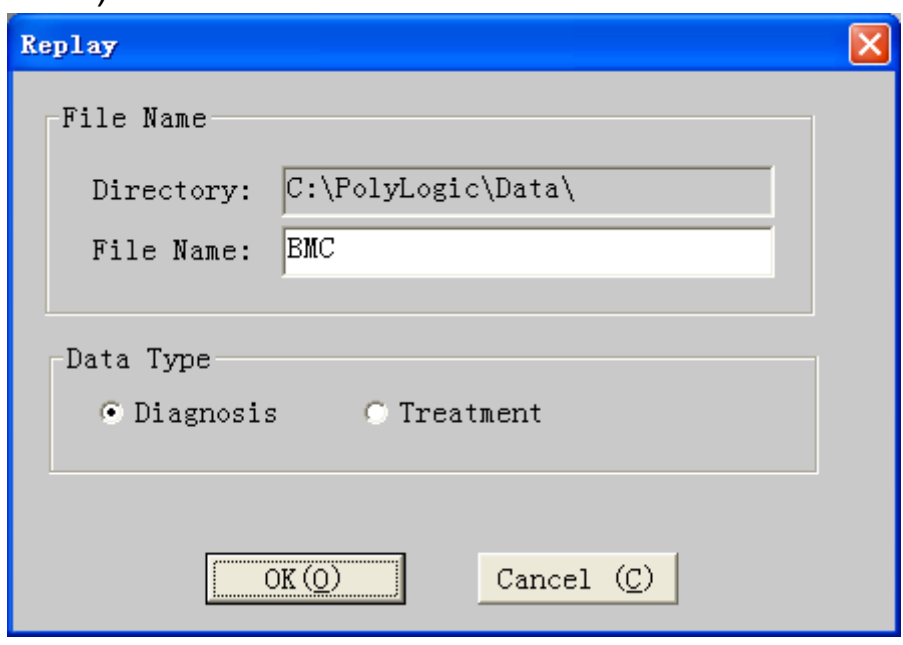

2-5. ábra "Replay" (Visszajátszás) párbeszédpanel

**8 Az első mezőben a "File Name" (Fájlnév) található. A második** mező a "Data Type" (Adattípust) tartalmazza. Ha az YH-600A Pro-t önmagában használja, akkor a "Diagnosis" (Diagnózis) lehetőséget válassza ki. Ha az YH-600A Pro-t CPAP-al együtt használja, akkor a "Treatment" (Kezelés) opciót válassza ki. Miután mind a két mezőt kitöltötte, kattintson az "OK" gombra és a számítógép megkezdi a rögzített adatok fogadását. Az

adatátvitel befejezését követően, a rendszer visszatér a a kommunikációs párbeszédpanelhez. Ezt követően válassza a "Disconnect" (Kapcsolat bontása) vagy az "Exit" (Kilépés) opciót a párbeszédpanelen, melynek hatására az YH-600A Pro automatikusan kilép a kommunikációs módból.

*Megjegyzés: Ha az YH-600A Pro-t a CPAP-al együtt használja, akkor a CPAP zajkibocsátása hatással lehet a horkolási vizsgálati eredmények pontosságára.*

## **FIGYELMEZTETÉSEK!**

- Amikor a felhasználó a készüléket viseli, tilos a készüléket az USB adatkábelen keresztül a számítógéphez csatlakoztatni.
- Tilos az eszközt olyan USB adatkábellel a számítógéphez csatlakoztatni, amelyet nem a BMC szállított.

## **3.3.1 TF kártya adatátvitel**

1) A fő készülék szoftverének indítása

A szoftver indításához kattintson a Windows asztalon az adatelemző szoftver parancsikonjára.

2) Csatlakoztassa a TF kártyát a számítógéphez.

Vegye ki a TF kártyát az eszközből, amikor az ki van kapcsolva. Az adatelemzéshez helyezze be a TF kártyát egy kártyaolvasóba, és csatlakoztassa azt egy számítógéphez.

### 3) Adatátvitel

A TF kártyán keresztüli adatátvitel alapvetően ugyanúgy történik, mint az USB adatkábel esetében, azzal az eltéréssel, hogy a "Select Device" (Készülék kiválasztása) legördülő menüből a felhasználónak a "PolyWatch TF Card" (PolyWatch TF kártya) lehetőséget kell kiválasztani (2-6. ábra).

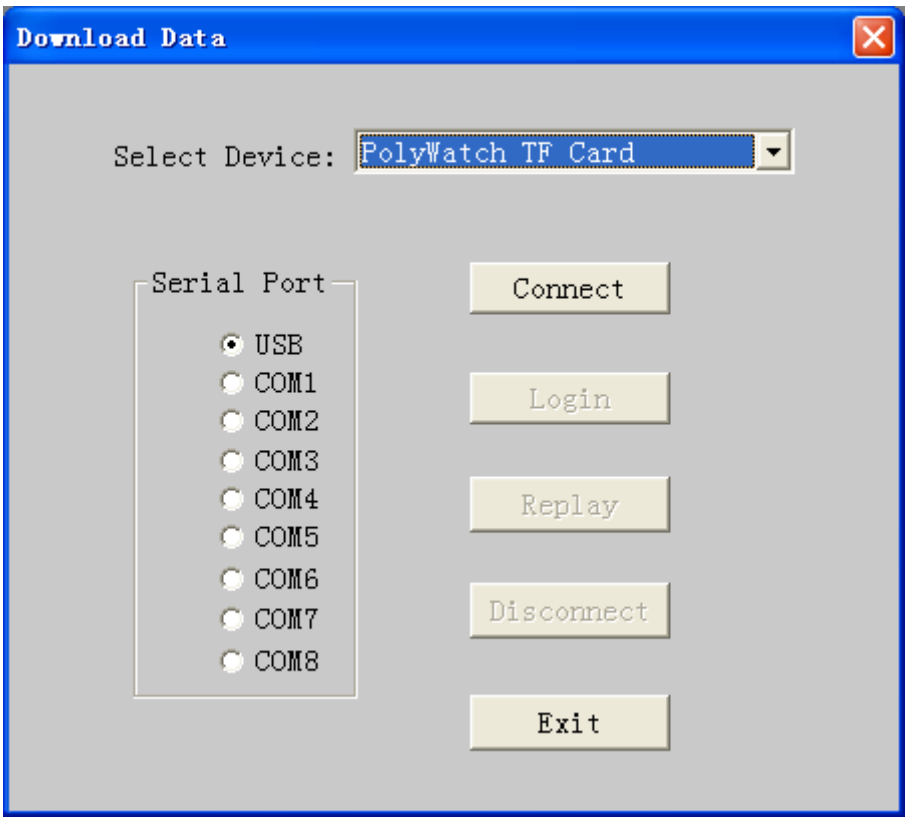

2-6. ábra Az adatelemző szoftver kommunikációs ablaka

### **3.3.2 Bluetooth adatátvitel**

1) Bluetooth illesztőprogram telepítése

Illessze be a Bluetooth adaptert a Windows-t használó számítógép USB portjába, és az operációs rendszer automatikusan megfogja találni a Bluetooth illesztőprogramot. Az illesztőprogram utasítások szerinti telepítését követően, megjelenik az asztalon egy <sup>23</sup> Bluetooth parancsikon.

*Megjegyzés: A Bluetooth adatátvitelhez szükséges Bluetoothadaptert a felhasználónak külön kell megvásárolnia. A következőkben közzétett kép-szöveg információk kizárólag referenciaként szolgálnak.*

- 2) Bluetooth adatátvitel
- (1) A fő készülék beállítása

 $\circled{1}$  Miután behelyezte az AA elemet, nyomja le hosszan az  $\circled{0}/\circledcirc$ **On-Off / OK** (Be-Kikapcsoló/OK) gombot a készülék bekapcsolásához, majd nyomja meg a  $\odot$  Shift gombot és válassza ki a "Tools" (Eszközök) ikont (2-7. ábra).

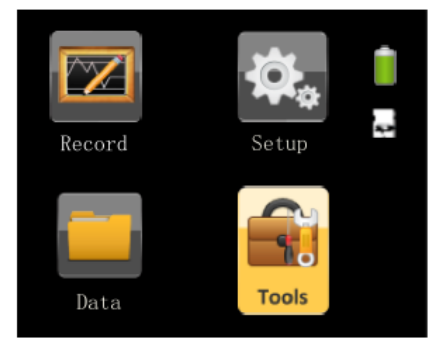

2-7. ábra A Fő készülék képernyő

2 Nyomja meg az  $\mathbb{O}/\mathbb{O}$  **On-Off/OK** (Be-Kikapcsoló/OK) gombot a "Tools" (Eszközök) képernyőre történő belépéshez.

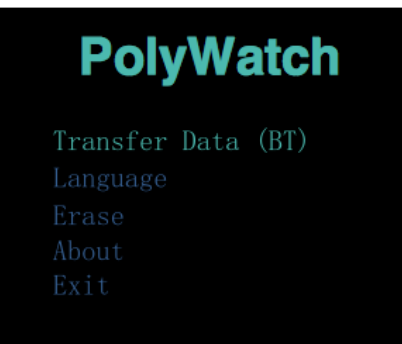

2-8. ábra "Tools" (Eszközök) képernyő

A "Tools" (Eszközök) képernyőre történő belépést követően az első "Transfer Data (BT)" (Adatátvitel (BT)) opció zöldre vált. Nyomja meg az <sup>①/⊘</sup> On-Off/OK (Be-Kikapcsoló/OK) gombot a "Transfer Data (BT)" (Adatátvitel (BT)) képernyőre történő közvetlen belépéshez (Amennyiben nincs rögzített adat, akkor a képernyőn a "No records" (Nincs felvétel) felirat látható, de ez a Bluetooth párosításra nincs kihatással).

(2) Bluetooth párosítás

Illessze be a Bluetooth adaptert a számítógép USB portjába.

Kattintson duplán a Bluetooth parancsikonra a klasszikus Bluetooth képernyőre történő belépéshez, majd kattintson a tálcán lévő **B**luetooth ikonra és válassza ki a klasszikus nézetet).

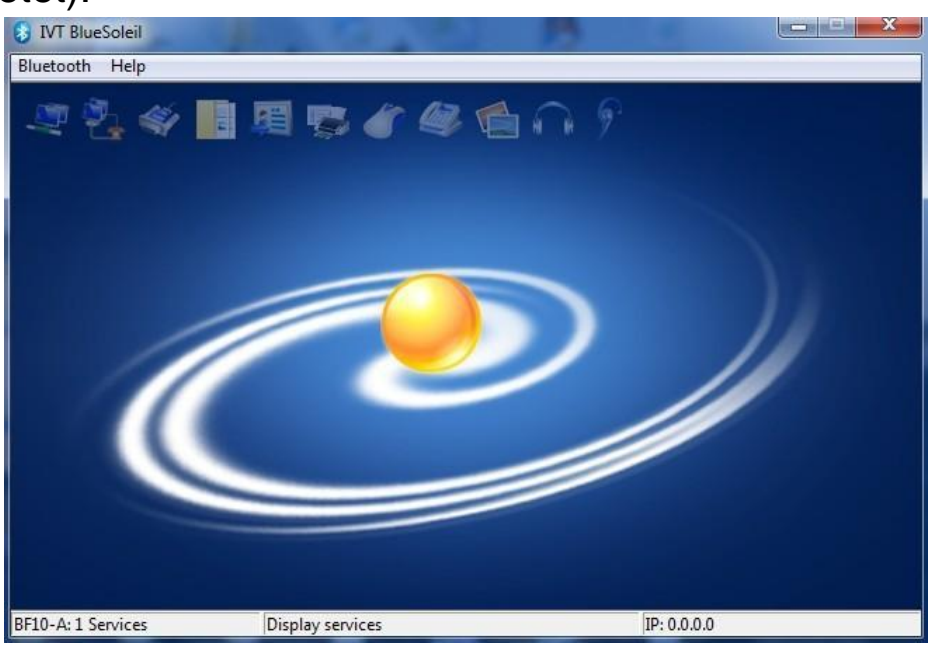

2-9. ábra Klasszikus Bluetooth ablak

A BF10 Bluetooth eszközök kereséséhez, kattintson duplán a

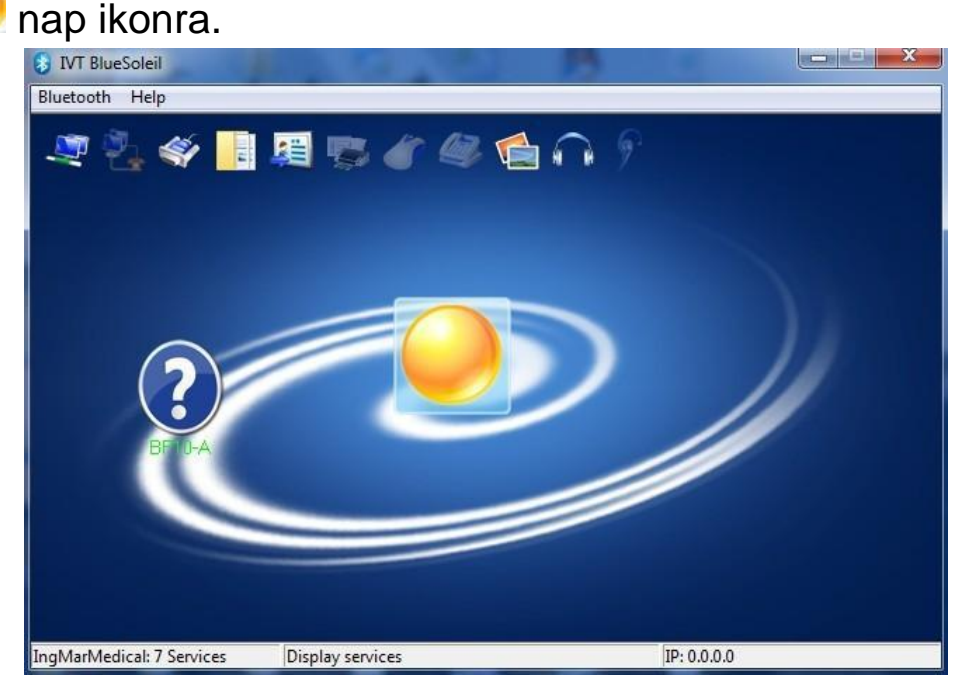

2-10. ábra Bluetooth keresés ablak

 $\circled{4}$  Kattintson duplán a  $\circled{2}$  BF10 ikonra, a klasszikus ablak tetején lévő « soros port ikon kijelöléséhez, ahogy az a 2-11. ábrán látható.

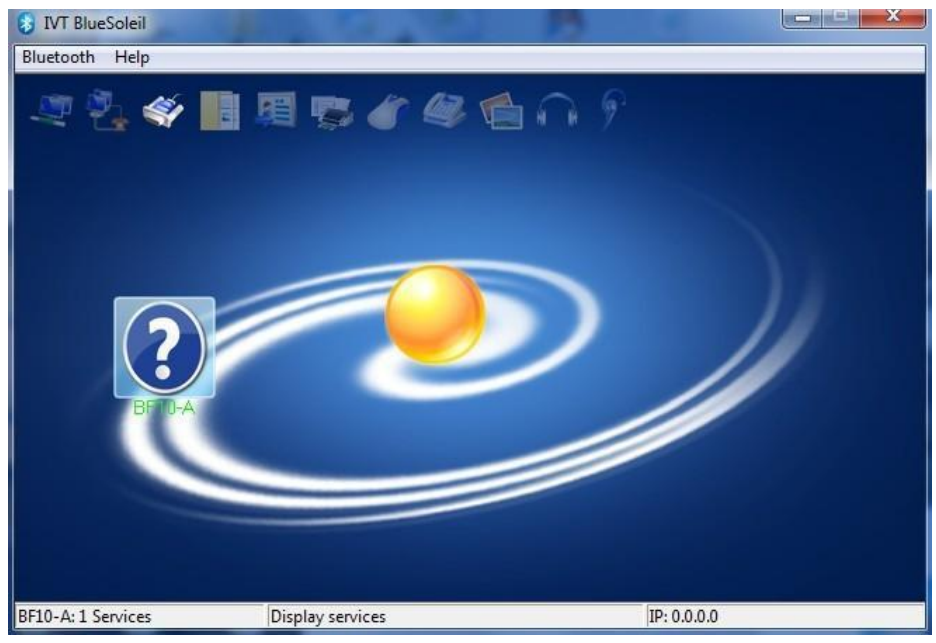

2-11. ábra Soros port ikon kijelölése

6 Kattintson duplán  $\blacklozenge$  a soros port ikonra. Amennyiben a csatlakozás sikerült, a soros port ikonja és a Bluetooth eszköz ikonja zöldre fog váltani, úgy ahogy a 2-12. ábra mutatja. Ekkor, egy virtuális COM port kerül létrehozásra a számítógépen.

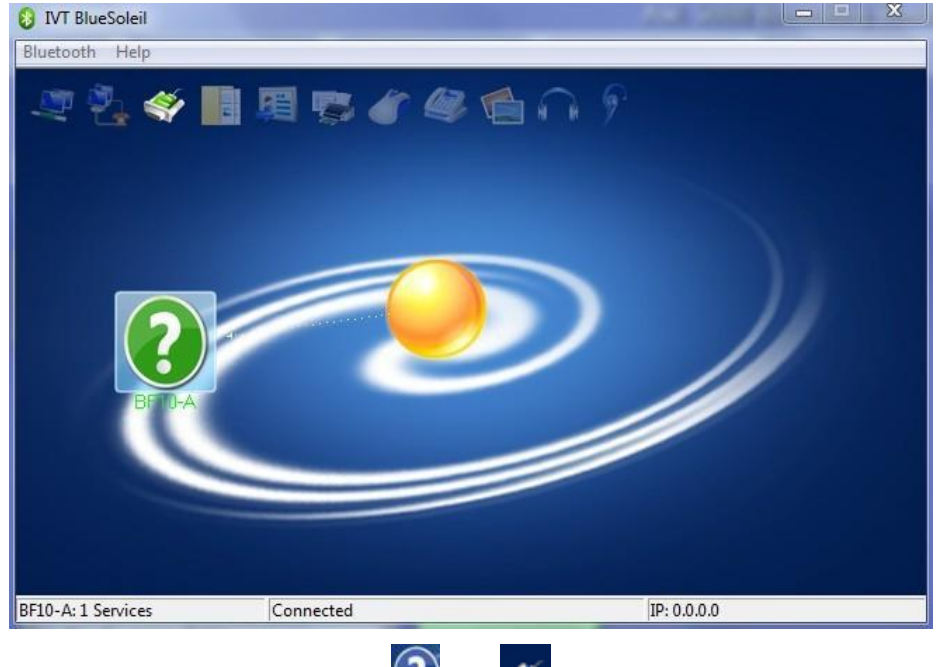

2-12. ábra  $\Omega$  és  $\leq$  zöldre vált

*Megjegyzés: Kérjük jegyezze meg a virtuális COM port nevét, és bizonyosodjon meg arról, hogy az adatelemző szoftver kommunikációs portja megegyezzen ezzel a COM porttal. Amennyiben a felhasználó nem emlékezne a virtuális COM port nevére, akkor azt meg tudja nézni a számítógépen a "Device Manager"-ben (Eszközkezelőben) a "Port (COM and LPT)" a (Port (COM és LPT)) bejegyzés előtti "+" jelre kattintva, ahogy az a 2-13. ábrán is látható.*

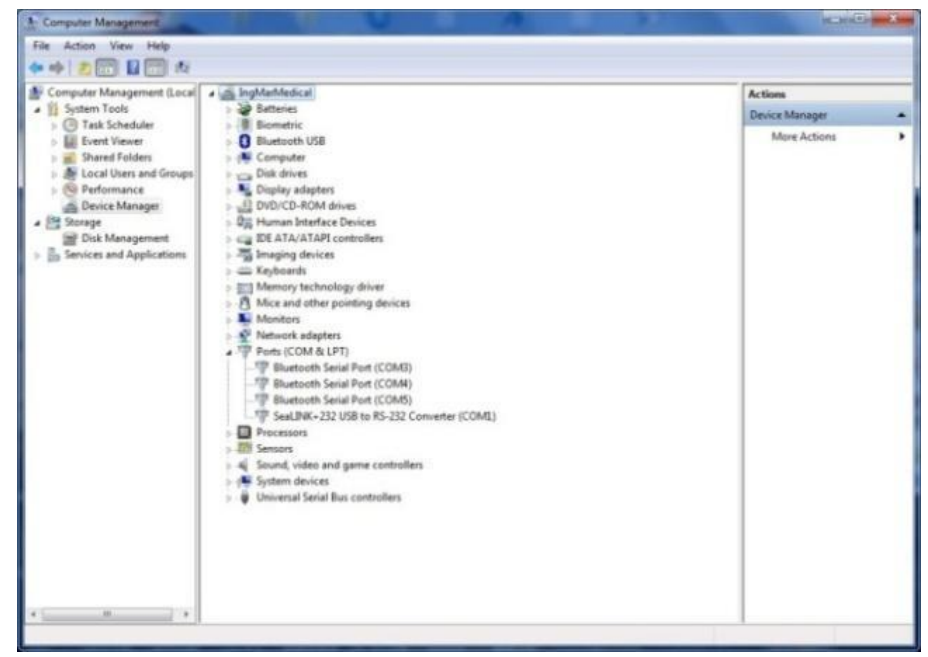

2-13. ábra Eszközkezelő fastruktúra nézet

### (3) Adatátvitel

A Bluetooth-on keresztüli adatátvitel alapvetően megegyezik az USB adatkábel esetében alkalmazottal, azzal az eltéréssel, hogy a felhasználónak a "Serial Port" (Soros port) mezőben a Bluetooth párosításhoz használt virtuális COM portot kell kiválasztania (2-14. ábra).

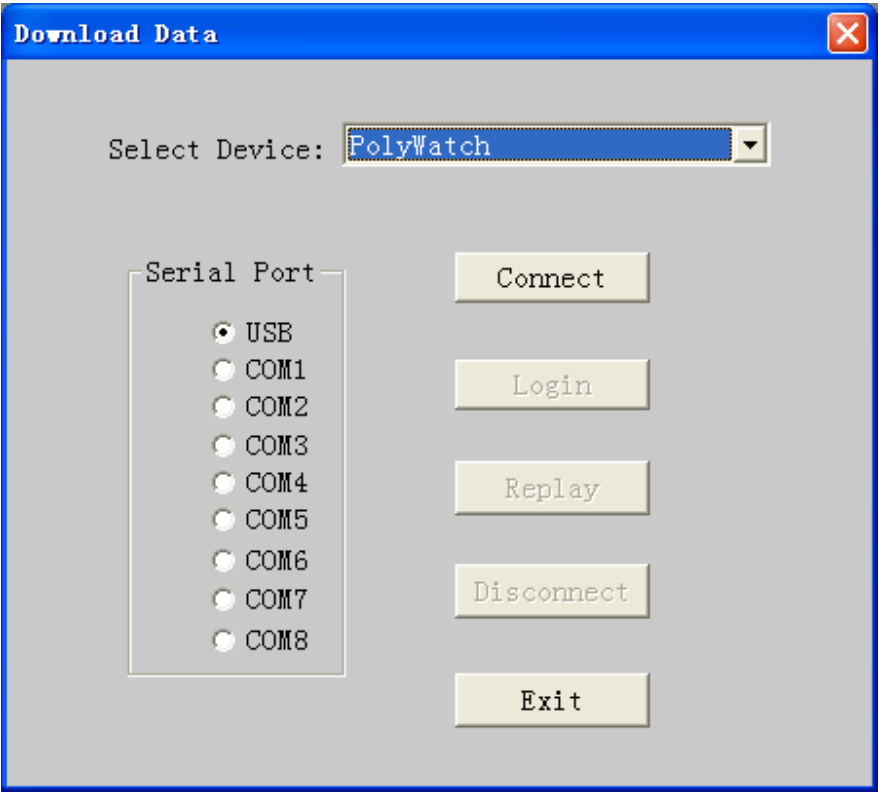

2-14. ábra A virtuális COM port kiválasztása

Amennyiben másik eszközt kíván csatlakoztatni a számítógéphez, akkor ismételje meg az adatfogadásra vonatkozó eljárás lépéseit. Amennyiben nincs szüksége a továbbiakban az adatátvitelre, a főképernyőre történő visszatéréshez kattintson a kommunikációs ablakban a "back" (vissza) gombra.

# **4. Adatfájl kezelés**

- ① Az adatelemző szoftver fő ablakában válassza ki a "File" (Fájl) menüből az "Open" (Megnyitás) opciót, és a rendszer be fog lépni az alvási adatkezelő ablakba. A képernyőn megjelennek a mentett adatok és a merevlemezen tárolt hozzátartozó információk (2-15.ábra). A kívánt adat könnyen megtalálható ezen a képernyőn a különböző rendezési szempontok alapján.
- Először is, válassza ki az alvásadatok elérési útját és mappáját a "Browse" (Tallózás) gomb használatával. Ekkor az összes fájl kilistázásra kerül, olyan információkkal együtt, mint a fájlnév, beteg neve, sorozatszám, rögzítés dátuma, rögzítés hossza,

vizsgálatot végző személy és adat verzió stb. A fájlok sorrendje megváltoztatható a megfelelő osztályozási oszlop fejlécére kattintva.

- A képernyő jobb alsó részén a következő funkció gombok találhatók: **Open (Megnyitás), Backup (Biztonsági mentés), Delete (Törlés) és a Cancel (Mégse).** A fájl kiválasztásához kattintson a fájl nevére és nyomja meg a megfelelő funkció gombot, hogy végrehajtsa az adatok visszajátszását, adatok biztonsági mentését és az adatok törlését.
- A képernyő jobb alsó részén található "Cancel" (Mégse) gombra kattintva tud visszalépni az adatelemző szoftver főablakába.

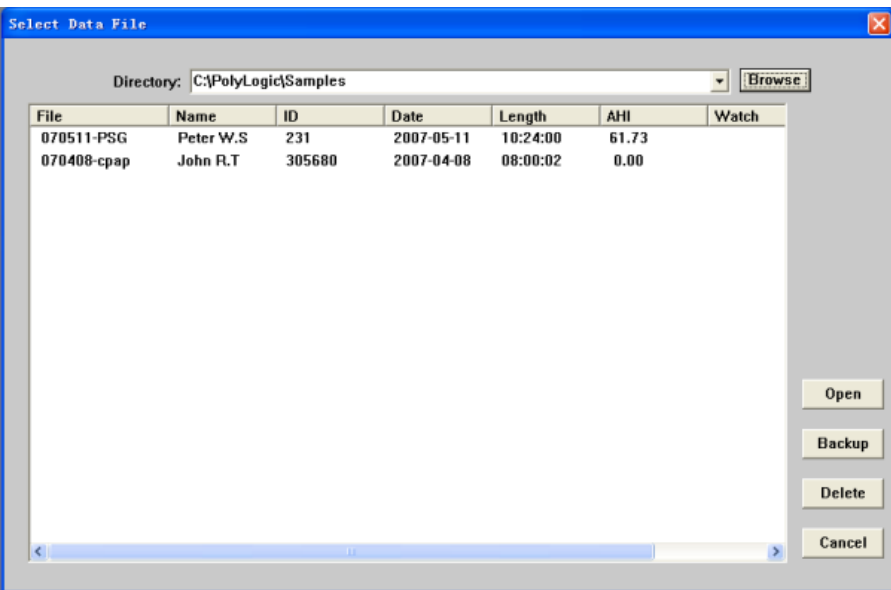

2-15. ábra "Select Data File" (Adatfájl kiválsztása) párbeszédpanel

# **5. Adatok visszajátszása**

Az adatkezelő képernyőn, válassza ki az adatfájlt, melynek hatására a rendszer megnyitja az adatvisszajátszás képernyőt. Ha az adatok még nem kerültek még kielemzésre, akkor a program rákérdez az automatikus elemzés lehetőségére.

Az adatfájl megnyitását követően a rendszer megnyitja az adat visszajátszás képernyőt. Itt találhatók a trenddiagram, a hullámforma, a diagnózis eredménye, az elemzési jelentés és más egyéb képernyők.

## **5.1 Adatfájl megnyitása és bezárása**

- Az adatelemző szoftver főképernyőjén egyszerre több adatfájlt is meg lehet nyitni. Az adatfájlok megnyitására vonatkozó eljárásért lásd az "Data File Management" (Adatfájl kezelés) részt.
- A fájl megnyitás sikertelen lehet, ha az adott fájl használatban van.
- **30 kívánt fájl megnyitásához a "Window" (Ablak) menüben** válassza ki a kívánt fájl nevét.
- 4) Az eszköztáron a **X** ikonra kattintva vagy a "File" (Fájl) menüben a "Close" (Bezárás) opció kiválasztásával tudja bezárni a jelenleg használt adatfájl ablakát.

## **5.2 Rögzített adatok és elemzési eredmények megjelenítése**

A rögzített adatok, az elemzési eredmények és a statisztikai eredmények 5 képernyőn kerülnek megjelenítésre. Ezek sorrendje a következő: Trend (Trend), Raw Data (Nyers adatok), Respiration Event (Légzési események), Diagnosis (Diagnózis) és Report (Jelentés).

A fájl megnyitását követően az ablakban elsőként megjelenített diagram **ill** Trend a trend diagram, a többi képernyő **kalotta** Raw Data (Nyers adatok),  $\frac{E_{\text{S}}}{2}$  Respiration Event (Légzési események),  $\odot$  Diagnosis (Diagnózis),  $\mathbb{E}^{\text{Report}}$  (Jelentés) elérése a fent található megfelelő lapfülre történő kattintással érhető el.

1) Trend

A trend diagram szemlélteti az összes rögzített paramétert és az elemzés eredményeit a teljes rögzítési idő alatt. A többféle paraméter szemléltetésével, kényelmesen megfigyelhetők a különböző fiziológiai paraméterek egyazon időszakban és könnyedén tanulmányozhatók a közöttük fennálló kapcsolat (2-16. ábra).

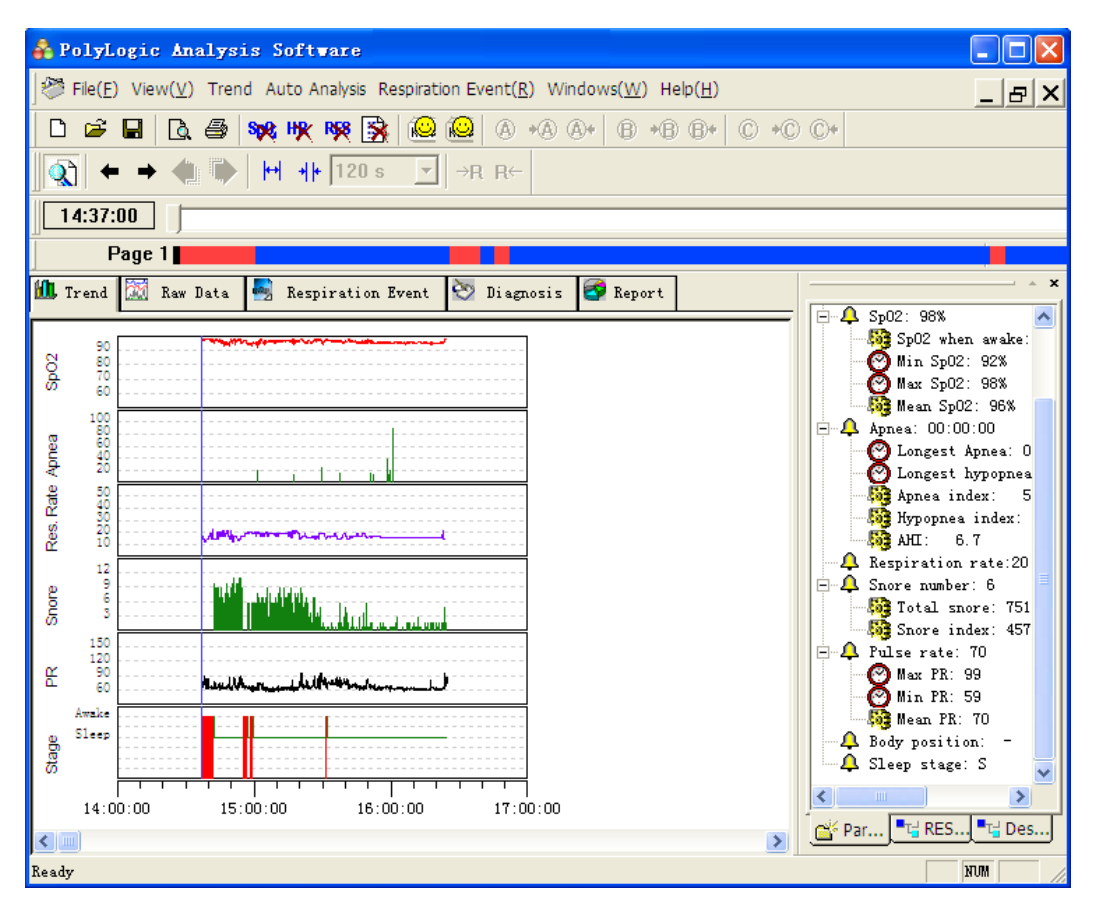

2-16. ábra "Trend" képernyő

A képernyőn elérhető alapvető funkciók a következők:

- Paraméter böngészés;
- Paraméter törlés;
- Esemény keresés;
- Nyomtatás;
- $(5)$ Elemzés.

Mindegyik művelet a menüből történő megfelelő opció kiválasztásával hajtható végre. Ami az általánosan használt műveletet illeti, azok a menürendszer mellett, az eszköztáron található gombokra kattintva is végrehajthatók.

(1) Paraméter böngészés

A tálcán található **két két gomb segítségével növelhetjük** és csökkenthetjük az idő tengelyt a rögzített paraméter áttekintéséhez a tendencia változás különböző időfelbontásának függvényében.

A <sup>← →</sup> két gombra kattintva a kurzor előre és hátra fele mozgatható. A a gombbal megnyithatjuk vagy bezárhatjuk a megjelenítő-segédablakot, amely képes megjeleníteni minden egyes paraméter értéket a jelenlegi időpontra (a kurzor aktuális helyzetére) vonatkozóan. Az egérrel a trend diagramra kattintva tudja a kurzort azon belül bárhová átmozgatni.

A trend diagram felső részénél van egy görgethető skála, amelyet bal és jobb oldali irányba húzva tudja a kurzor pozícióját megváltoztatni.

A képernyő fő részén az adatelemzés eredményeit szemléltető trenddiagram látható. Az egyes tételek alapértelmezett sorrendje fentről-lefele a következő véroxigén telítettség trenddiagramja, a légzéskimaradás hosszát szemléltető trenddiagram, a légzésszám trenddiagramja, a horkolások számának trenddiagramja, a CPAP nyomás trenddiagramja és végezetül a szívverés trend diagramja. A vízszintes tengely az eltelt időt mutatja.

(2) Paraméter törlés

A trenddiagramon kitörölhetők bizonyos paraméterek, beleértve a véroxigén telítettséget, a szívverést és a légzésszámot.

Az eszköztár **spe HK RK EX** gombjainak segítségével is törölhetők az érvénytelen paraméterek.

Amennyiben egy adott időszak meghatározott paramétereit szeretné kitörölni, akkor az egér bal gombjának nyomva tartásával válassza ki a kívánt időszakot a diagramon, majd kattintson a Trend menüben a megfelelő elemre. Ezt végre lehet hajtani az eszköztáron lévő sok , HK, RK , RK ikonok segítségével is. Amennyiben csak bizonyos pontokat kíván kitörölni a diagramon, akkor azok törléséhez állítsa a kurzort a kívánt pontra és kattintson a spe HK, RK B gombra közvetlenül.

### (3) Esemény keresés

Kattints a diagramra a kurzor tetszés szerinti helyzetének megadásához. Továbbá, a segédablak paraméter oldalán az " $\bullet$ " ikonra kattintva, a megjelenítő ablak arra a pillanatra állítható, amikor az esemény bekövetkezett. Például, a " $\bigodot$  Min Sa02: 93% "ra kattintva a kurzort arra a pontra mozgathatja, amelyik pillanatban az oxigén szaturáció a legalacsonyabb volt.

### (4) Nyomtatás

A **D**  $\bigoplus$  használatával kinyomtathatja a diagramokat vagy jelentéseket illetve megtekintheti azok nyomtatási képét. A nyomtatási funkció a többi képernyőn is használható.

### (5) Elemzés

Amennyiben az adatok elemzése nem történt meg a fájl megnyitásakor vagy ha néhány paraméter nem megfelelően kerül kielemzésre, akkor az adatok korrigálását követően egy második elemzés elvégzésére van szükség. A légzés elemzés és /vagy a horkolás elemzés végrehajtásához válasza ki a megfelelő opciót.

Az eszköztáron a három általánosan használt elemzés parancsikonja található meg.

A "  $\bigcirc$   $\bigcirc$  " gombok a légzési esemény elemzési folyamatot illetve a horkolási elemzés folyamatot jelölik.

Az elemzési funkciók használhatóak a többi képernyőn is.

### 2) Nyers adatok

Ez a a képernyő képes megjeleníteni az összes rögzített jelet hullámformaként és számértékben is. Különböző papírsebességek mellett ez a rendszer képes az aktuális időtartományban megjeleníteni az összes olyan rögzített jellemzőt, mint például a rögzített hullámformákat, a rögzített paramétereket, valamint a vonatkozó elemzési eredményeket és eseményeket.

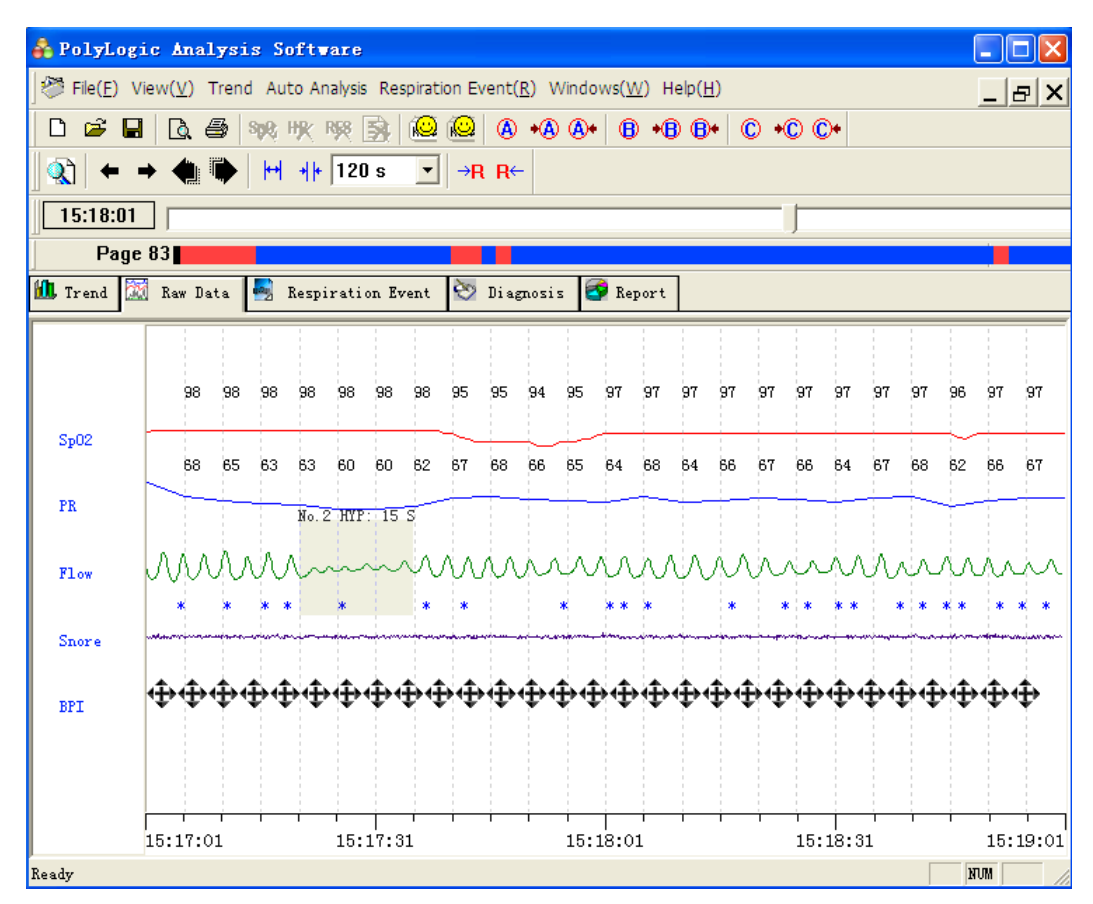

2-17. ábra "Nyers adatok" képernyő

Ezen a képernyőn a következő műveletek hajthatók végre.

- Nyomtatás;  $(1)$
- Kijelző beállítás módosítása;
- Papír sebesség módosítása;  $(3)$
- Idő kijelzés módosítása;  $\left(4\right)$
- Esemény böngészés;
- Esemény szerkesztés;
- Megjelölés funkció.
- (1) Nyomtatás

Az elemzési jelentés nyomtatásához válassza ki a File(E) a menüből vagy kattintson a ikonra az eszköztáron.

### (2) Kijelző beállítás módosítása

Mozgassa a kurzort a megfelelő hullámformára és kattintson az egér jobb gombjával a helyi menü eléréséhez, és válassza ki a megfelelő menüpontot a hullámforma színének és méretének megváltoztatásához.

(3) Papír sebesség módosítása

Ez a funkció a különböző típusú hullámformák kényelmes megfigyelését szolgálja.

Az eszköztáron lévő **HH HE 120s 3 gombokra kattintva tudja** az időskálát nagyítani és kicsinyíteni, amivel megváltoztathatja a papírtovábbítás sebességét. Ennek mértéke 8 s/oldal-tól 480 s/oldal-ig terjedhet.

(4) Idő kijelzés módosítása

Ez az oldal több fajta módszert kínál a kezelő számára, hogy megkeressen bármilyen időperiódust ahhoz, hogy a hullámformát és annak paramétereit kényelmesen megfigyelhesse.

A ← → két gomb segítségével az időt kissé visszafelé vagy előrefelé állíthatja arra az időpontra amikortól a hullámformát meg kívánja jeleníteni, ezt 5 másodperces léptetéssel teheti meg.

A két gomb segítségével lapozhat előre és hátra. Az egyes oldalak hossza a papír aktuális sebességétől függ. Például, amennyiben a a papír jelenlegi sebessége 1 perc/oldal, akkor minden egyes alkalommal az ikonokra történő kattintással, az előző illetve a következő 1 perc hullámformája kerül megjelenítésre.

A **G2:54:52** Görgetősáv az idő kijelzésére szolgál, amelyet előre és hátra húzva, vagy arra rákattintva egy hullámformát különböző időintervallumokban jelenítsen meg.

Az egérkurzort a hullámforma bal és jobb oldali széleihez mozgatva

a kurzor egy nyíllá változik, amellyel tudja a papír mozgását automatikusan 2 másodperc/oldal sebességgel mozgatni.

A képernyő tartalmakat megtalálhatjuk a szerkesztő által létrehozott jelölések vagy az elemzésben szereplő különböző események révén. További részletekért lásd az esemény böngésző funkciót és a jelölő funkciót alább.

(5) Esemény böngészés

Légzési esemény

Minden légzési esemény színes blokk sorozatként kerül kiemelésre a diagramon, sorszámmal, típus és hosszmegjelöléssel minden egyes esemény mellett. Ezek a légzési események kategorizálva vannak HYP-ként és OSA-ként, amelyek a légzéscsökkenést (hypopnoét) illetve az obstruktív alvási apnoét jelentik. Egy korábbi vagy ezt követő esemény könnyedén megtalálható a <sup>→R R←</sup> gombokra kattintva.

#### Horkolás

A " " szimbólum jelzi a horkolást. Ezzel a művelettel kiértékelhetőek a horkolási küszöbértékek érzékenysége. Ez változtatható a horkolás azonosítási küszöbértékének módosításával, ezáltal a horkolások számának megváltoztatásával.

(6) Esemény szerkesztés

Ezen az képernyőn korrigálhatók a légzési események hossza és típusa, valamint minden egyes eseményt be lehet illeszteni illetve törölni lehet.

A légzési esemény típusának megváltoztatásához vagy bármely esemény törléséhez kattintson jobb egérgombbal a kívánt eseményre és válassza ki a megfelelő menüpontot.

Egy légzési esemény hosszának megváltoztatásához először

állítsa az egérkurzort az eseményblokk elejére vagy végére, amikor az egérkurzor húzható állapotúra vált. Ezután húzza a bal vagy a jobb oldali széleket a kezdési és befejezési idő megváltoztatásához.

Esemény beszúrásához, kattintson bal egérgombbal és húzza el azt oly módon, hogy egy négyszögletes blokk jöjjön létre a hullámformán, ekkor felugrik egy menü, mutatva a blokk hosszát (2- 18. ábra). Válasszon ki egy megfelelő eseménytípust egy ilyen esemény létrehozásához.

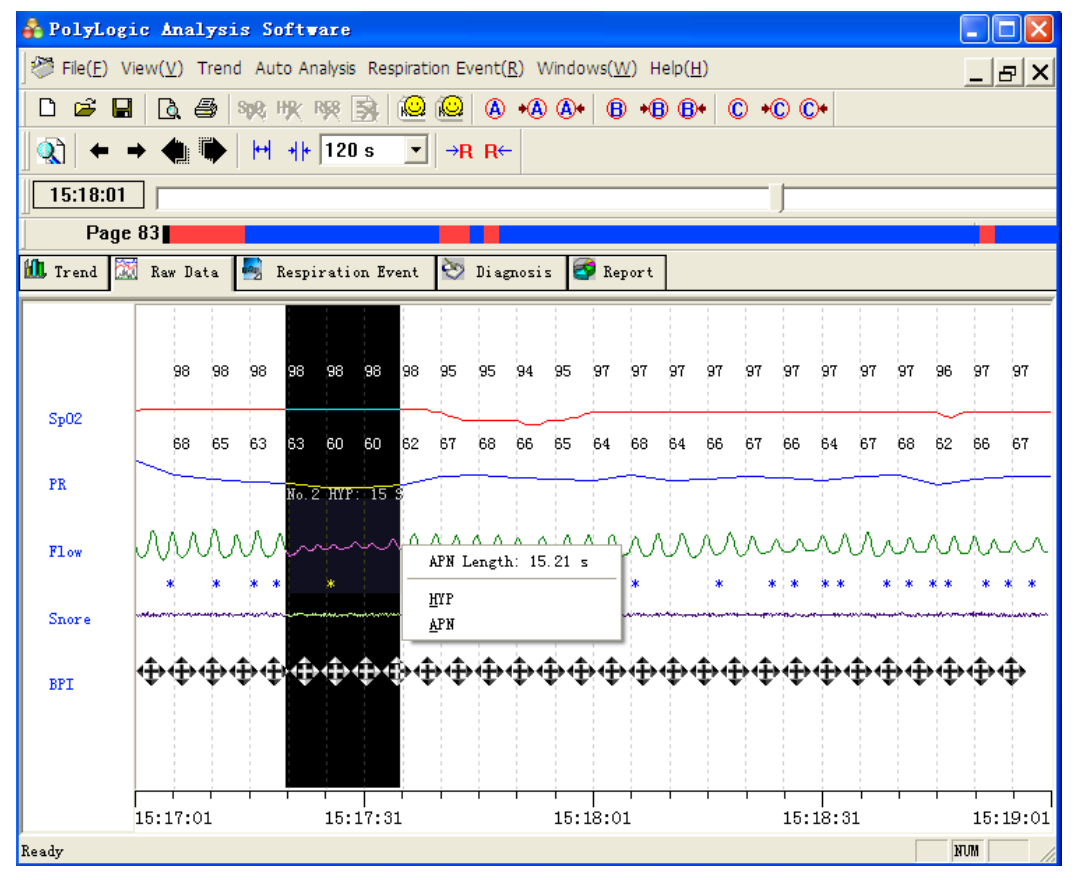

2-18. ábra Légzési esemény szerkesztése

### (7) Megjelölés funkció

Ha a kezelő különösen érdekesnek tartja a rögzített részek bármelyikét, és a fájl következő megnyitásakor szeretné azt ismételten megtalálni, akkor használhatja ezt a megjelölés funkciót, és különböző jeleket csatolhat a különböző érdeklődésre számot tartó területekhez.

Ebben a funkcióban három szimbólum A, B, és C áll rendelkezésre, a "+ A", a "+ B" vagy a "+ C" jelek a hullámforma alján láthatók.

Az eszköztáron található  $\mathbb{A}$  +  $\mathbb{A}$   $\mathbb{A}$  +  $\mathbb{B}$  +  $\mathbb{B}$  +  $\mathbb{B}$  +  $\mathbb{C}$  +  $\mathbb{C}$  +  $\mathbb{C}$  +  $\mathbb{C}$  ombok használhatók a jelöléshez vagy az előző vagy a következő jelölés kereséséhez. Ezek a jelölések megőrződnek a fájl elmentésekor, így gyorsan megtalálhatók a fájl későbbi időpontban történő ismételt megnyitáskor.

3) Légzési esemény

Ez a képernyő kilistázza az összes légzési eseményt és azok összefüggéseit a statisztikai adatokkal (2-19. ábra).

| PolyLogic Analysis Software                                                                                                    |                      |                          | н             |  |  |  |  |
|----------------------------------------------------------------------------------------------------|----------------------|--------------------------|---------------|--|--|--|--|
| File(E) View(V) Trend Auto Analysis Respiration Event(R) Windows(W) Help(H)<br>_  # ×                                                                                               |                      |                          |               |  |  |  |  |
| 1Q<br>io.<br>$\circledR$<br>Ê<br>ê.<br>醜<br>$\ast$ A)<br>$\circledA$<br>*B B*<br>$\circledcirc \bullet \circledcirc \circ \bullet$<br>ै<br>SpR Hilly R\$8<br>$\circledR$<br>۱à<br>н |                      |                          |               |  |  |  |  |
| ्रो<br>$+ 120 s$<br>$\vert \nabla \vert$<br>$\blacktriangleright$<br>$\rightarrow$ R R $\leftarrow$                                                                                 |                      |                          |               |  |  |  |  |
|                                                                                                    |                      |                          |               |  |  |  |  |
| 15:18:01                                                                                                    |                      |                          |               |  |  |  |  |
| Page 83                                                                                                    |                      |                          |               |  |  |  |  |
| <b>ft</b> Trend<br>IM<br>國<br>Respiration Event   Diagnosis<br>Report<br>Raw Data                                                                                                   |                      |                          |               |  |  |  |  |
|                                                                                                    |                      |                          |               |  |  |  |  |
|                                                                                                    |                      |                          |               |  |  |  |  |
|                                                                                                    |                      |                          |               |  |  |  |  |
|                                                                                                    |                      |                          | Flow          |  |  |  |  |
| wwww.il/MMMMWhmmshumminmumminmumminm                                                                                                    |                      |                          |               |  |  |  |  |
| 15:16:01                                                                                                    |                      |                          | 15:20:01      |  |  |  |  |
| ×                                                                                                    |                      |                          |               |  |  |  |  |
| No.<br>Time                                                                                                    | Duration             | Type                     | Min Sp02      |  |  |  |  |
| 15:01:10<br>$\mathbf{1}$<br>$\overline{2}$<br>15:17:21                                                                                                    | 00:00:23<br>00:00:15 | <b>HYP</b><br><b>HYP</b> | 92%<br>94%    |  |  |  |  |
| 3<br>15:29:41                                                                                                    | 00:00:26             | APN                      | 94%           |  |  |  |  |
| 4<br>15:31:23                                                                                                    | 00:00:10             | APN                      | 97%           |  |  |  |  |
| 5<br>15:37:38                                                                                                    | 00:00:18             | APN                      | 96%           |  |  |  |  |
| 6<br>15:51:03                                                                                                    | 00:00:18             | APN                      | 95%           |  |  |  |  |
| 7<br>15:52:41                                                                                                    | 00:00:14             | APN                      | 95%           |  |  |  |  |
| 8<br>15:58:14                                                                                                    | 00:00:41             | APN                      | 95%           |  |  |  |  |
| 9<br>15:59:05                                                                                                    | 00:00:16             | APN                      | 95%           |  |  |  |  |
| 10<br>15:59:23                                                                                                    | 00:00:21             | APN                      | 95%           |  |  |  |  |
| 11<br>15:59:51                                                                                                    | 00:01:31             | APN                      | 95%           |  |  |  |  |
| ≺<br><b>TITL</b>                                                                                                    |                      |                          | $\rightarrow$ |  |  |  |  |
| Parameter Ft RES Event Ft Desaturation                                                                                                    |                      |                          |               |  |  |  |  |
| Ready                                                                                                    |                      |                          | <b>NUM</b>    |  |  |  |  |

2-19. Ábra "Légzési esemény" képernyő

A légzési események listája különböző statisztikai elemek szerint rendezhető, ehhez csak rá kell kattintani a megfelelő statisztikai címkékre és a lista a kívánt módon jelenik meg.

A listára kattintva, vagy a billentyűzet ( $\uparrow$ ), ( $\downarrow$ ) billentyűinek
használatával kiválaszthatja bármelyik a légzési események listáján szereplő eseményt. Egy esemény típusának megváltoztatásához kattintson a megfelelő gombra a "Respiration Event" (Légzési esemény) legördülő menüben. Az események megjelenítési sorrendje ekkor nem változik meg.

A légzési események listája felett a megfelelő hullámformák találhatók, ahol az összes légzési eseményt különböző színű blokkok jelölik. Kattintson jobb gombbal az eseményblokkra, válassza ki a megfelelő opciót az adott esemény módosításához vagy törléséhez. Amikor az egérkurzor az eseményblokk elején vagy végén húzhatóvá válik, húzza azt előre vagy hátra, hogy lerövidítse vagy meghosszabbítsa a légzési esemény időtartamát. Továbbá, van lehetőség arra is , hogy beszúrjon egy légzési eseményt. Ehhez mindössze egy négyszögletes blokkot kell húznia a hullámformában, és a légzési események listájában ennek megfelelően változik a sorszám.

Ha a légzési eseményt vagy a horkolást másodszor is elemezni kell, - 1⊙0 l

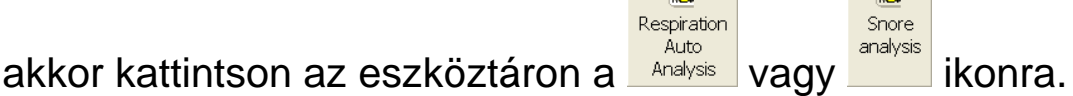

4) Diagnózis

A vizsgálat feltételei és eredményei a megfelelő elemek kiválasztásával érhetők el a legördülő menüben. A fenti jelentések mindegyike kinyomtatható.

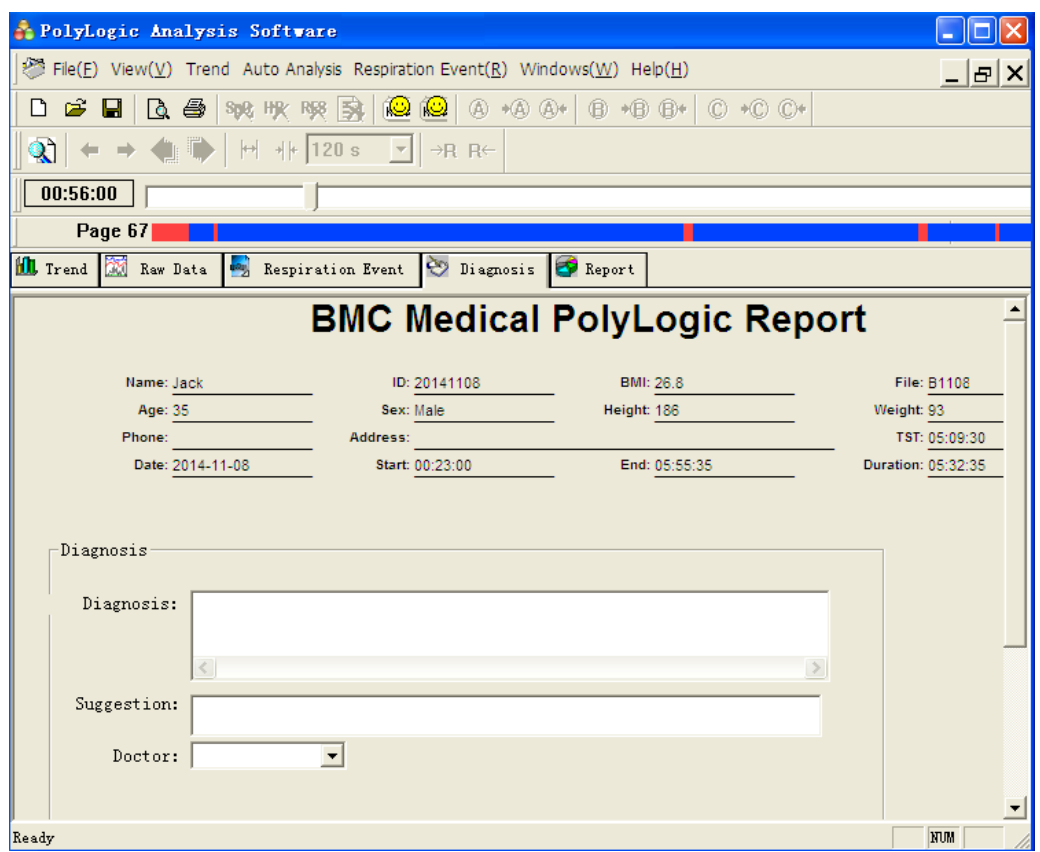

2-20. ábra Diagnózis eredmény

#### 5) Jelentés

Az összes elemzési eredményről statisztikai elemzést követően egy tömör jelentés készül.

Ha az adatrekord tartalmazza a CPAP nyomást, akkor egy CPAP nyomásjelentés is készül.

|                                                                            | PolyLogic Analysis Software     |                         |                                                                 |                                                  |
|----------------------------------------------------------------------------|---------------------------------|-------------------------|-----------------------------------------------------------------|--------------------------------------------------|
| Fie(E) View(V) Trend Auto Analysis Respiration Event(R) Windows(W) Help(H) |                                 |                         |                                                                 | $  E $ $\times$                                  |
| <b>Q &amp; % % % % \$ 10 10</b> 6 4 6 + 8 + 8 + 10 + 0 + 0 +<br>øП         |                                 |                         |                                                                 |                                                  |
| থা                                                                         | $H = 120 s$ $\rightarrow R R$   |                         |                                                                 |                                                  |
|                                                                            |                                 |                         |                                                                 |                                                  |
| 15:18:01                                                                   |                                 |                         |                                                                 |                                                  |
| Page 83                                                                    |                                 |                         |                                                                 |                                                  |
| I. Trend   Rev Data   Respiration Event   Diagnosis   P Report             |                                 |                         |                                                                 |                                                  |
| Report                                                                     |                                 |                         |                                                                 |                                                  |
| <b>BMC Medical PolyLogic Report</b>                                        |                                 |                         |                                                                 |                                                  |
|                                                                            | Name: Jack                      | <b>ID: A721</b>         | <b>BMI: 26.8</b>                                                | <b>File: A721</b>                                |
| Sunnary                                                                    | Age: 23                         | Sex: Male               | Height: 186                                                     | Weight: 93                                       |
|                                                                            | Phone:                          | Address:                |                                                                 | TST: 01:38                                       |
|                                                                            | Date: 2014-07-21                | Start: 14:37:00         | End: 16:25:12                                                   | Duration: 01:48                                  |
|                                                                            |                                 |                         |                                                                 |                                                  |
|                                                                            | Apnea & Hypopnea                |                         |                                                                 | $AHI = 6.7$                                      |
|                                                                            |                                 | Longest Apnea: 00:01:31 | Occur at: 15:59:51                                              | $SpO2$ :                                         |
|                                                                            | Longest Hypopnea: 00:00:23      |                         | Occur at: 15:01:09                                              | $SpO2$ :                                         |
|                                                                            | Apnea Sum: 9<br>Hypopnea Sum: 2 |                         | Apnea Sum Duration: 00:04:15<br>Hypopnea Sum Duration: 00:00:38 | % of Total Sleep Time:<br>% of Total Sleep Time: |
|                                                                            | Apnea Index: 5.5                |                         | Hypopnea Index: 1.3                                             | Snore Index:                                     |
|                                                                            |                                 |                         |                                                                 |                                                  |
|                                                                            |                                 |                         |                                                                 |                                                  |
|                                                                            |                                 |                         |                                                                 |                                                  |
|                                                                            |                                 |                         |                                                                 |                                                  |
|                                                                            |                                 |                         |                                                                 | <b>Total Sleep</b>                               |
| Ready                                                                      |                                 |                         |                                                                 | NUM                                              |

2-21. ábra "Jelentés" képernyő

## **6. Nyomtatási kép és nyomtatás**

Amikor szükség van a hullámforma kinyomtatására, akkor hullámforma oldalt

aktiválni kell a megjelenítéshez. Nyomja meg a  $\boxed{\mathbb{R}}$  gombot vagy kattintson a "Fájl" menüben a nyomtatási kép menüpontra a jelenlegi hullámformák nyomtatási képének megtekintéséhez (2-22. ábra).

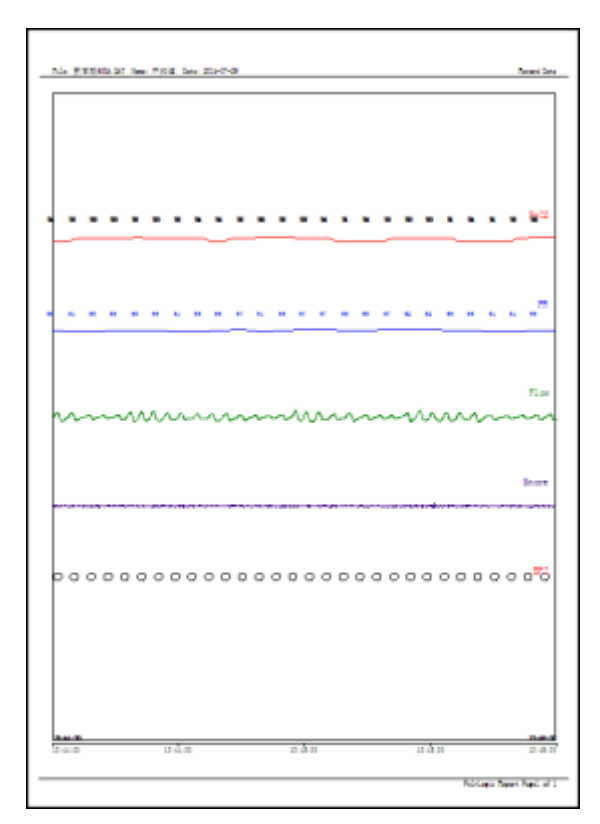

2-22. ábra A nyers adatok hullámformájának nyomtatása és nyomtatási képe

Más képernyőkön a  $\boxed{a}$  gomb megnyomásával vagy a "Fájl" menü nyomtatási kép menüpontjára kattintva megjelenítheti a nyomtatási kép beállításainak ablakát.

Válassza ki a kívánt jelentést, és nyomja meg a <sup>ga « o d</sup> gombot, melynek hatására a jelentés nyomtatási képe megjelenik a képernyőn (2-23. ábra).

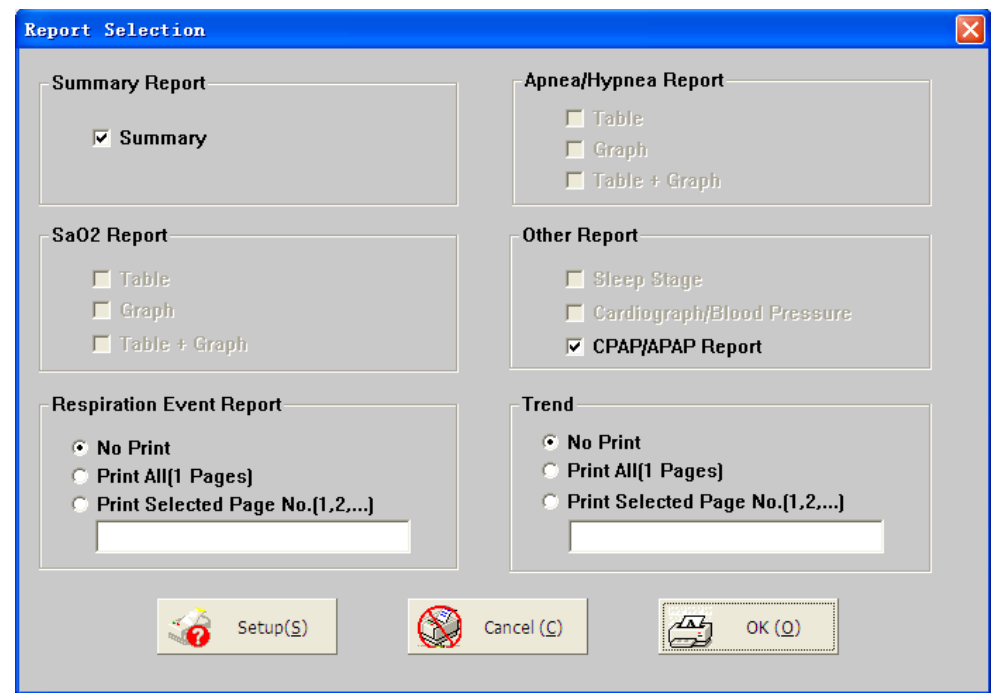

2-23 ábra A jelentés nyomtatása és nyomtatási képe

Hasonlóképpen, az eszköztár **sz** gombjának vagy a **File** (Fájl) menü **Print** (Nyomtatás) parancsának kiválasztásával megjelenik a nyomtatási kép beállítások ablaka. A nyomtatás a kívánt jelentések kiválasztását és a <sup>el «@</sup> gomb megnyomását követően veszi kezdetét. A nyomtatóbeállítások megváltoztatásához kattintson a  $Setup(\underline{S})$ gombra.

## **7. Súgó**

A szoftver verziójának és szerviz e-mail címének megjelenítéséhez kattintson a "Help" (Súgó) gombra a menüsorban, majd kattintson az "About" (Névjegy) menüpontra.

A jelentés címének megváltoztatásához kattintson a "Help" (Súgó) gombra a menüsorban, majd válassza a "Report Title" (Jelentés címe) opciót. Ekkor megjelenik a "Report Title" (Jelentés címe) párbeszédpanel (2-24. ábra). Adja meg a jelentés címét, majd kattintson az "OK" gombra.

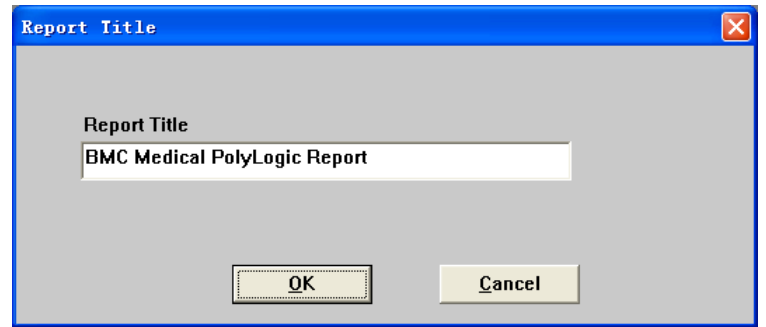

2-24. ábra: "Jelentés címe" párbeszédpanel

## **8. Kilépés a programból**

A Windows asztalhoz történő visszatéréshez, egyszerűen csak kattintson a "File" (Fájl) menüben

az "Exit" (Kilépés) opcióra vagy az ablak jobb felső sarkában lévő **x** ikonra.

# **3. FEJEZET: SZERVIZELÉS**

## **1.Műszaki támogatás**

Műszaki támogatáshoz vagy bármely berendezés visszaküldését megelőzően hívja a BMC Medical Co., Ltd.-t a + 86-10-51663880 telefonszámon.

## **2. Korlátozott garancia**

A BMC Medical Co., Ltd. garantálja, hogy a készülék gyártási és anyaghibáktól mentes, valamint azt, hogy a BMC Medical Co., Ltd. részéről a forgalmazó számára történő értékesítés időpontjától számítottan a fő készülék egy (1) éven át, az összes tartozék három (3) hónapig a termékspecifikációknak megfelelően fog működni. A jótállási időszak alatt a BMC Medical Co., Ltd. díjmentesen kijavítja az anyaghibákat vagy a gyártási hibákat a specifikációknak megfelelően. A BMC Medical Co., Ltd. fenntartja magának a jogot az YH-600A Pro helyettesítésére egy hasonló készülékkel. A szállítási költségek a vásárlót terhelik. Ez a garancia nem terjed ki a balesetből, a nem rendeltetésszerű használatból, a rongálásból, az átalakításból illetve az egyéb, nem anyaghibákból és kivitelezési hibákból eredő károkra.

A BMC MEDICAL CO., LTD. ELUTASÍT MINDEN OLYAN FELELŐSSÉGET, AMELY A TERMÉK ÉRTÉKESÍTÉSÉVEL VAGY ALKALMAZÁSÁVAL KAPCSOLATBAN GAZDASÁGI VESZTESÉGRE, ELMARADT NYERESÉGRE, TÖBBLETMUNKÁRA VAGY KÖVETKEZMÉNYES KÁROKRA HIVATKOZVA MERÜL FEL.

Garanciális jogainak érvényesítéséhez forduljon a hivatalos helyi forgalmazójához vagy a gyártóhoz az alábbi címen:

### **GYÁRTÓ:**

BMC Medical Co., Ltd.

Room 110 Tower A Fengyu Building, No. 115 Fucheng Road, Haidian, 100036 Beijing, PEOPLE'S REPUBLIC OF CHINA

Tel: +86-10-51663880

Fax: +86-10-51663880 /810-es mellék

#### **EU-BAN MEGHATALMAZOTT KÉPVISELŐ:**

Shanghai International Holding Corp. GmbH (Európa) Eiffestraβe 80, 20537 Hamburg, Németország

Tel: 0049-40-2513175

Fax: 0049-40-255726

Kiadás dátuma: 2016. november 9.